Versión de software 4.0.x para iOS

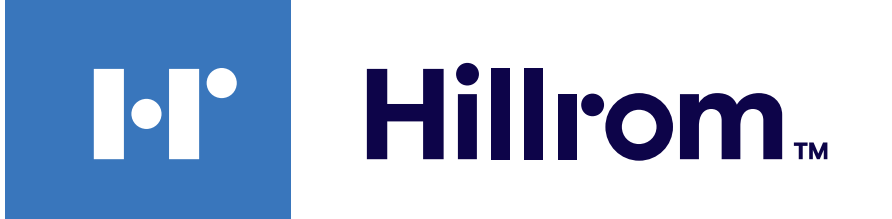

### **Welch Allyn® iExaminer™ Pro**

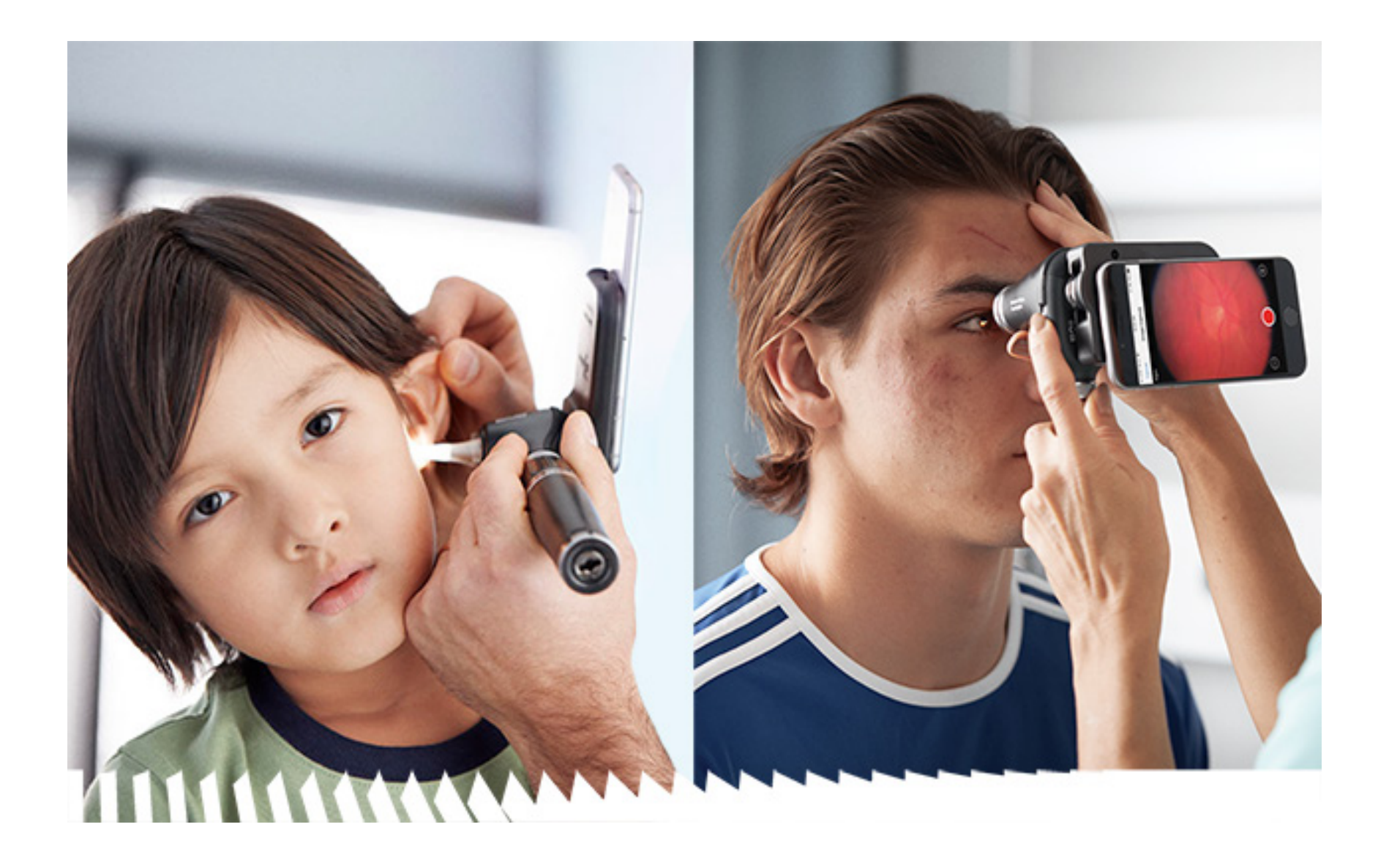

### **Instrucciones de uso**

**Aplicación Welch Allyn iExaminer Pro Conjunto 11840-IEX-US Welch Allyn SmartBracket Oftalmoscopio 118-3 PanOptic Plus de Welch Allyn Otoscopio 238-3 MacroView Plus de Welch Allyn Oftalmoscopio 118-3 PanOptic Plus de Welch Allyn Conjunto 11840-IEX Welch Allyn SmartBracket**

PATENTE/PATENTES [hillrom.com/patents](http://hillrom.com/patents)

Este producto puede estar cubierto por una o más patentes. Consulte la dirección de Internet indicada anteriormente. Las empresas de Hill-Rom son las titulares de las patentes europeas y de EE. UU., entre otras; además, han solicitado otras pendientes de concesión.

Welch Allyn, Inc. ("Welch Allyn") no asume responsabilidad alguna en relación con cualquier lesión causada a cualquier persona que resulte (i) del uso inadecuado de este producto conforme a las instrucciones, avisos, advertencias o indicaciones sobre el uso previsto publicados en este manual, o (ii) de cualquier uso ilegítimo del producto.

#### $REF$ 80030275 Ver. A, fecha de la revisión: 2023-03

# 901161 APP iEXAMINER PRO SW iOS

Hill-Rom se reserva el derecho a efectuar modificaciones sin previo aviso en el diseño, las especificaciones y los modelos. La única garantía ofrecida por Hill-Rom es la garantía expresa y escrita que acompaña a la factura de venta o alquiler de los productos.

© 2023 Welch Allyn, Inc. Reservados todos los derechos. No se permite a nadie reproducir ni duplicar, de ninguna manera, estas instrucciones de uso en parte o en su totalidad sin el permiso de Welch Allyn. Welch Allyn® es una marca comercial registrada de Welch Allyn, Inc. Hill-Rom™ es una marca comercial registrada de Hill-Rom Services, Inc.

Welch Allyn, Inc. 4341 State Street Road Skaneateles Falls, NY 13153 EE. UU. [hillrom.com](http://hillrom.com)

Welch Allyn, Inc. es una filial de Hill-Rom Holdings, Inc.

Fabricado en EE. UU.

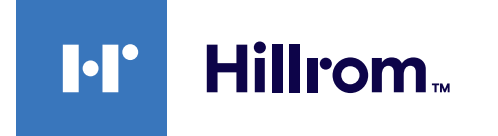

Servicio técnico de Welch Allyn

<https://hillrom.com/en-us/about-us/locations>

Aviso a los usuarios o pacientes en la UE: Cualquier incidente grave que se haya producido en relación con el dispositivo debe notificarse al fabricante y a la autoridad competente del Estado miembro en el que se encuentra el usuario o el paciente.

Solo para uso profesional  $R_{x}$  only Modo de funcionamiento: Consulte las instrucciones de uso correspondientes de los cabezales

App Store® es una marca comercial registrada de Apple, Inc. El resto de marcas comerciales y nombres comerciales son propiedad de sus respectivos propietarios.

### **Índice**

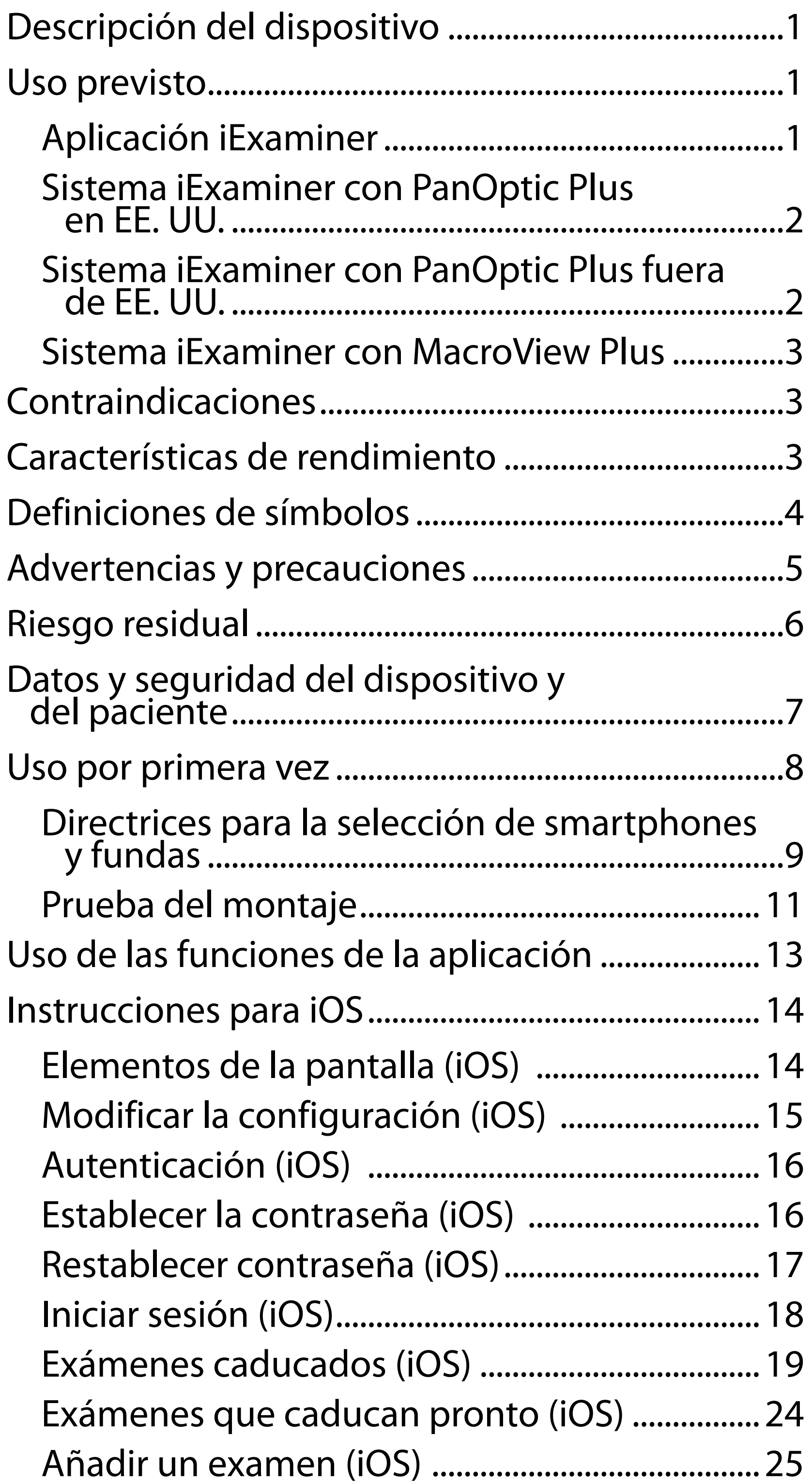

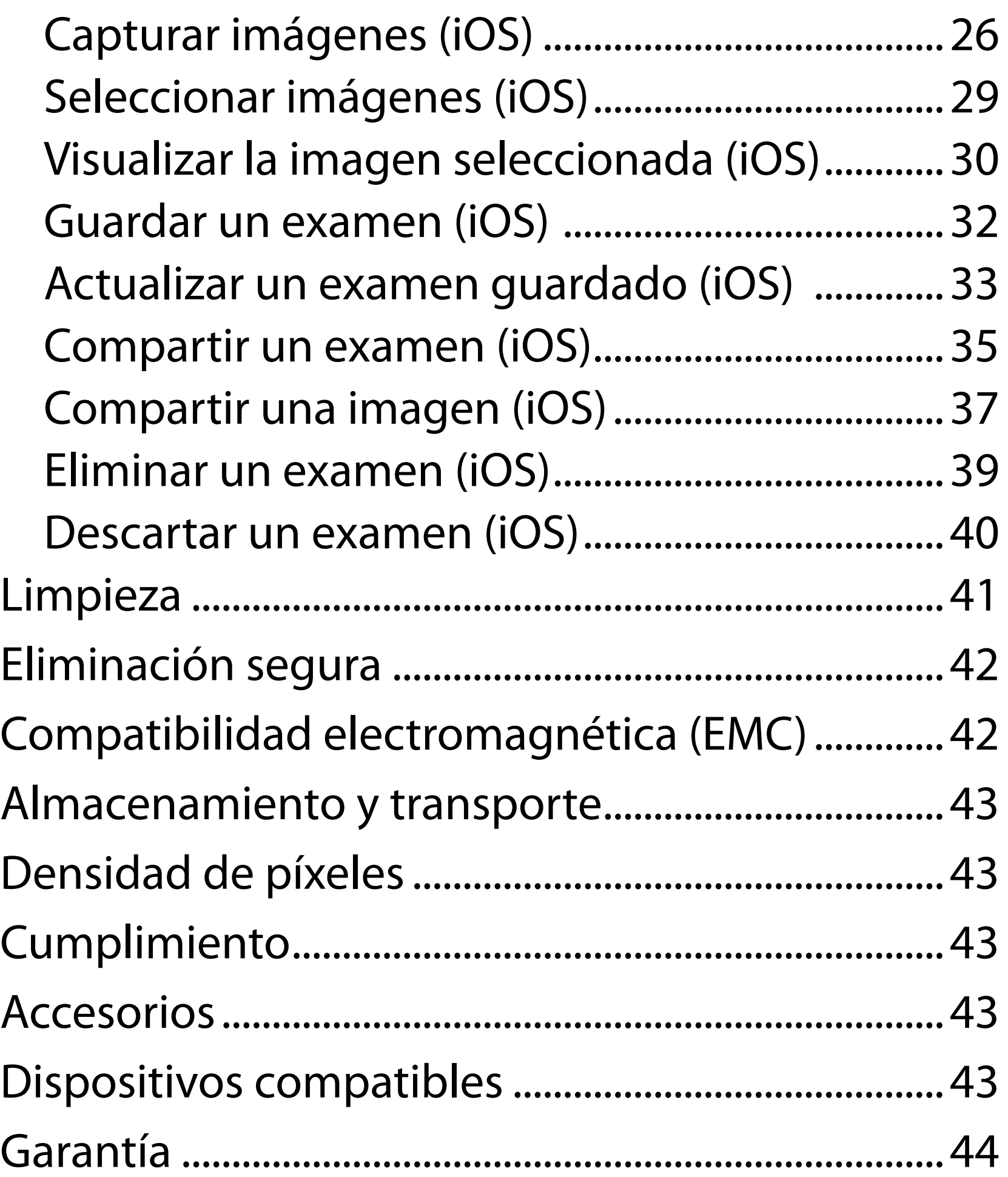

### <span id="page-4-0"></span>**Descripción del dispositivo**

La aplicación iExaminer es equivalente a la aplicación Welch Allyn iExaminer Pro.

El sistema iExaminer con PanOptic Plus consta de PanOptic Plus, SmartBracket, SmartClip, la aplicación iExaminer, uno de los siguientes: iPhone X, iPhone 11 Pro, iPhone 11 Pro Max, iPhone 12 Pro) y un caso que cumpla con "Directrices para la selección de smartphones y [fundas"](#page-12-1).

El sistema iExaminer con MacroView Plus consta de MacroView Plus, SmartBracket, SmartClip, la aplicación iExaminer y un smartphone con funda que cumple las ["Directrices para la selección de](#page-12-1)  [smartphones y fundas](#page-12-1)".

### **Uso previsto**

### **Aplicación iExaminer**

La aplicación iExaminer con los dispositivos Welch Allyn adecuados se ha diseñado para que la use el personal médico cualificado con el objetivo de capturar y enviar imágenes de pacientes pediátricos y adultos.

La aplicación iExaminer está indicada para su uso en entornos sanitarios profesionales como las consultas médicas, los hospitales, la atención especializada y de urgencias, las clínicas y la formación en entornos clínicos.

### <span id="page-5-0"></span>**Sistema iExaminer con PanOptic Plus en EE. UU.**

El sistema iExaminer con PanOptic Plus se ha diseñado para tomar fotografías del ojo y el área circundante.

Los entornos de uso previsto para el sistema iExaminer con PanOptic Plus incluyen consultorios médicos, hospitales, consultorios médicos especializados, centros de urgencias y centros de formación clínica.

Los usuarios previstos incluyen profesionales sanitarios autorizados con la formación necesaria para utilizar un oftalmoscopio (o personal en formación bajo su supervisión). Las poblaciones de pacientes prevista son pacientes pediátricos y adultos.

#### **Indicaciones de uso**

El sistema iExaminer con PanOptic Plus, que consta de PanOptic Plus, SmartBracket, SmartClip, la aplicación iExaminer y uno de los siguientes: iPhone X, iPhone 11 Pro, iPhone 11 Pro Max, iPhone 12 Pro, se ha diseñado para capturar imágenes como ayuda para los médicos en la evaluación y documentación de la salud ocular. Las imágenes del sistema iExaminer con PanOptic Plus no se han diseñado para usarse como único medio de diagnóstico.

### **Sistema iExaminer con PanOptic Plus fuera de EE. UU.**

El sistema iExaminer con PanOptic Plus está diseñado para ser utilizado por personal médico cualificado con el objetivo de capturar y enviar imágenes de los ojos en pacientes pediátricos y adultos.

Los entornos de uso previsto para el sistema iExaminer con PanOptic Plus son entornos de  $\frac{1}{2}$  **NOTA** Utilice el smartphone únicamente en entornos compatibles con las recomendaciones del fabricante.

### **Características de rendimiento**

Consulte las instrucciones de uso correspondientes del dispositivo de Welch Allyn.

## **Contraindicaciones**

El sistema iExaminer con MacroView Plus no se ha diseñado para examinar el ojo.

No existen contraindicaciones para la aplicación iExaminer. Consulte las instrucciones de uso correspondientes del dispositivo de Welch Allyn.

<span id="page-6-0"></span>centros de atención médica profesional, como consultorios médicos generales, hospitales, consultas de especialistas, urgencias, clínicas, y formación en el entorno clínico.

### **Sistema iExaminer con MacroView Plus**

El sistema iExaminer con MacroView Plus está diseñado para ser utilizado por médicos y personal médicamente cualificado para capturar y enviar imágenes del oído externo, el conducto auditivo y la membrana timpánica en pacientes pediátricos y adultos.

Los entornos de uso previsto para el sistema iExaminer con MacroView Plus son entornos de centros de atención médica profesional, como consultorios médicos generales, hospitales, consultas de especialistas, urgencias, clínicas, y formación en el entorno clínico.

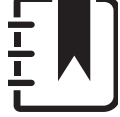

## <span id="page-7-0"></span>**Definiciones de símbolos**

Para obtener información sobre el significado de estos símbolos, consulte el glosario de símbolos de Welch Allyn:

welchallyn.com/symbolsglossary.

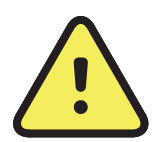

**ADVERTENCIA** Las advertencias de este manual indican condiciones o procedimientos que podrían producir lesiones, enfermedad o incluso la muerte del paciente. Los símbolos de advertencia aparecen con fondo gris en los documentos en blanco y negro.

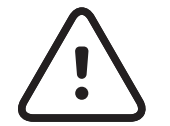

 $R_x$  only Solo con receta o "Para uso por profesionales sanitarios autorizados o por prescripción médica"

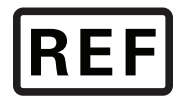

**PRECAUCIÓN** Los avisos de precaución de este manual indican condiciones o procedimientos que pueden dañar el equipo u otros dispositivos o causar la pérdida de datos.

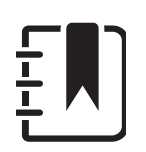

**NOTA** Presenta aclaraciones sobre una instrucción o información útil sobre una función o un comportamiento.

Consultar las instrucciones de uso. En este sitio web se puede obtener una copia de las instrucciones de uso. Es posible pedir un ejemplar impreso de las instrucciones de uso a Hillrom, que se entregará en un plazo de

### 7 días naturales.

Número de reposición

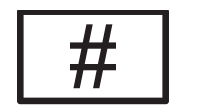

- Identificador de producto
- **UDI** Identificador único del dispositivo

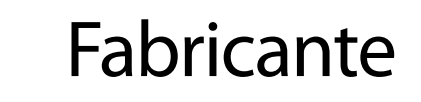

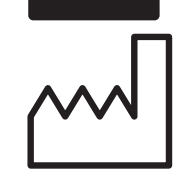

Fecha de fabricación

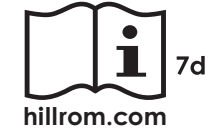

### <span id="page-8-0"></span>**Advertencias y precauciones**

- **ADVERTENCIA** Utilice siempre la aplicación iExaminer cuando envíe imágenes o archivos de paciente. No envíe imágenes de pacientes desde el carrete para que no se asocien de manera incorrecta las imágenes de los pacientes. Limite exclusivamente el uso de las imágenes del carrete a la formación y a los usos no clínicos. Consulte Datos y seguridad del [dispositivo y del paciente.](#page-10-1)
	- **ADVERTENCIA** Este equipo o sistema se ha diseñado para que lo utilicen únicamente profesionales sanitarios. Este equipo o sistema puede provocar interferencias de radio o puede afectar al funcionamiento de equipos cercanos. Es posible que sea necesario tomar medidas atenuantes, como cambiar la orientación o la ubicación del dispositivo, o proteger la ubicación.
- **ADVERTENCIA** Riesgo de lesiones del paciente: campos magnéticos. Preste atención cuando utilice un teléfono inteligente cerca de dispositivos implantados, como implantes

craneales, derivaciones ajustables de líquido cefalorraquídeo y marcapasos, entre otros.

- **ADVERTENCIA** Las imágenes del sistema iExaminer con PanOptic Plus no están diseñadas para utilizarse como único medio de diagnóstico.
- **ADVERTENCIA** No utilice el sistema iExaminer con modelos de teléfonos inteligentes incompatibles.

Este producto cumple las normas correspondientes de interferencia electromagnética, seguridad mecánica y biocompatibilidad. Sin embargo, el producto no puede eliminar por completo el posible daño al paciente o al usuario de lo siguiente:

- daños o deterioro del dispositivo por riesgos electromagnéticos;
- daños por riesgos mecánicos;
- daños por falta de disponibilidad de un parámetro, función o dispositivo; y
- daños por un uso indebido, como una limpieza insuficiente, o
- daños por la exposición del dispositivo a factores biológicos que pueden dar lugar a una reacción alérgica sistémica grave.

### **Riesgo residual**

<span id="page-9-0"></span>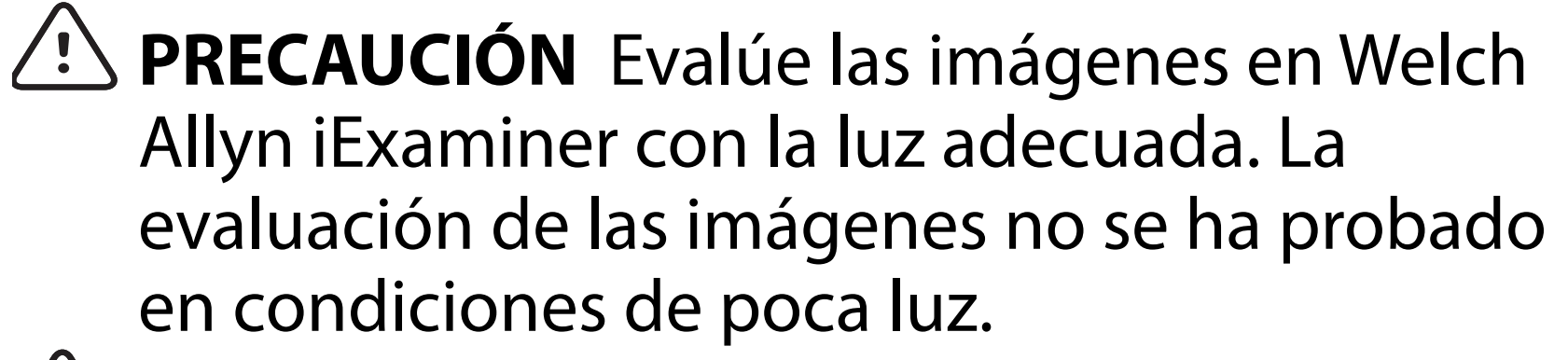

- **PRECAUCIÓN** Para asegurarse de que el sistema proporciona imágenes de calidad suficiente, compruebe el montaje del sistema. Consulte [Prueba del montaje](#page-14-1).
- **EN NOTA** Consulte las instrucciones de uso correspondientes del dispositivo de Welch Allyn para conocer más advertencias y precauciones.
- Ë N | **NOTA** Consulte las instrucciones de uso correspondientes del dispositivo de Welch Allyn para obtener información sobre los peligros relacionados con la luz asociados al sistema.

Welch Allyn recomienda habilitar la seguridad a nivel de dispositivo. Los usuarios son responsables de la seguridad del smartphone.

La aplicación iExaminer permite al usuario compartir datos de pacientes a través del correo electrónico y el almacenamiento en la nube. Al compartir los datos de pacientes por correo electrónico o almacenamiento en la nube, es esencial que el usuario solo comparta los datos con otros usuarios autorizados de acuerdo con las normativas HIPAA. Es responsabilidad exclusiva del usuario proteger los datos del paciente. Los usuarios deben verificar la identidad del paciente antes de enviar los registros de los pacientes.

Para compartir de forma segura los datos del paciente por correo electrónico, el usuario debe asegurarse de que la aplicación de correo electrónico está configurada para comunicarse de forma segura con el servidor de correo electrónico mediante TLS (Transport Layer Security, seguridad de la capa de transporte). La TLS es un conjunto de protocolos criptográficos diseñados para proporcionar seguridad en las comunicaciones a través de una red informática. La TLS tiene como objetivo principal proporcionar privacidad e integridad de los datos entre dos o más aplicaciones informáticas que se comunican entre sí. Al configurar una cuenta de correo electrónico (p. ej. IMAP, POP), el usuario debe seleccionar un método de seguridad que utilice TLS/SSL. Mail, la aplicación de correo electrónico predeterminada de iOS, ya está protegida con TLS cuando se utiliza con el servidor de correo electrónico de iCloud predeterminado.

Al enviar datos de pacientes en un almacenamiento en la nube, es esencial proteger dicho método de almacenamiento mediante TLS. En iOS, iCloud Drive está protegido mediante TLS.

### <span id="page-10-1"></span><span id="page-10-0"></span>**Datos y seguridad del dispositivo y del paciente**

Confirme que ha realizado lo siguiente:

- 1. Seleccione un smartphone que cumpla los criterios de las Directrices para la selección de [smartphones y fundas.](#page-12-1)
- 2. Descargue la aplicación iExaminer de la App Store®.
- 3. Si está actualizando una versión anterior con imágenes almacenadas, siga las instrucciones que aparecen en la pantalla.
- 4. Seleccione un modo de uso.
	- El modo clínico se utiliza con los pacientes. Los datos del examen deben enviarse desde la aplicación después de cada examen. No hay datos de examen almacenados en el teléfono.
	- El modo formación se utiliza solo con fines de formación. Al seleccionar este modo, los exámenes de práctica podrán almacenarse durante un periodo de tiempo de entre 30 y 180 días especificado por el usuario,

- 5. Acepte los términos y condiciones.
- 6. Configure la seguridad de las aplicaciones y del smartphone. Revise las recomendaciones de confidencialidad. Consulte Datos y seguridad [del dispositivo y del paciente.](#page-10-1)

Visite [hillrom.com/getstarted](http://hillrom.com/getstarted) para ver vídeos del iExaminer Pro.

> transcurridos los cuales deberá eliminar los datos de la aplicación. En este modo no se deben almacenar datos personales ni datos de pacientes que puedan identificar a los pacientes de manera individual. El periodo de retención de datos predeterminado es de 30 días para los exámenes de práctica.

### <span id="page-11-0"></span>**Uso por primera vez**

- <span id="page-12-0"></span>7. Consulte la **WELCH ALLYN IEXAMINER SMARTBRACKET STARTUP GUIDE** (Guía de inicio del iExaminer SmartBracket de Welch Allyn) (incluida en la caja) para la configuración inicial. La parte posterior de la carcasa debe tener una zona sin funciones ni accesorios que impidan la instalación del SmartBracket y del SmartClip.
- 8. Conecte el dispositivo de Welch Allyn al SmartBracket.
- 9. Compruebe el montaje del sistema con la tarjeta de prueba iExaminer Resolution (incluida). Consulte [Prueba del montaje.](#page-14-1)
- 10. Consulte los vídeos y otros materiales de formación en [hillrom.com/getstarted](http://hillrom.com/getstarted) para realizar un examen.
- **NOTA** iExaminer 4.0.x es compatible con las versiones 11 a 15 de iOS.
- ΞN| **NOTA** Para cambiar de modo, desinstale y vuelva a instalar la aplicación. Los datos almacenados se borrarán al desinstalar la

#### aplicación.

### <span id="page-12-1"></span>**Directrices para la selección de smartphones y fundas**

#### **Funda para smartphone**

La parte posterior de la carcasa debe tener una zona sin funciones ni accesorios que impidan la instalación del SmartBracket y del SmartClip. Consulte la **WELCH ALLYN IEXAMINER SMARTBRACKET STARTUP GUIDE** (Guía de inicio del iExaminer SmartBracket de Welch Allyn) (incluida en la caja)**.** 

En EE. UU., utilice uno de los siguientes dispositivos con PanOptic Plus: iPhone X, iPhone 11 Pro, iPhone 11 Pro Max, iPhone 12 Pro.

- Tamaño: el tamaño del smartphone y la funda combinados es inferior a 165 mm (6,5 in) de longitud, 85 mm (3,3 in) de ancho y 13 mm (0,5 in) de grosor.
- Peso: el peso del smartphone y la funda combinados es inferior a 280 g (9,8 oz).
- Óptica: la mayoría de las cámaras de smartphone con una resolución igual o superior a 8 MP serán aceptables. Consulte Prueba del montaje para saber cómo probar el sistema.
- Pantalla Una pantalla en color que tenga un tamaño de  $\geq 101$  mm (4,0 in).
- Hardware: ≥ 500 MB de almacenamiento interno
- Software: Admite imágenes JPEG y es compatible con las versiones 11 a 15 de iOS.
- Especificaciones eléctricas

Para los demás usos del sistema iExaminer, utilice un smartphone que cumpla los criterios que se indican a continuación.

- o Las emisiones radiadas del smartphone deben cumplir la parte 15 del título 47 del Código de normativas federales (Code of Federal Regulations) de los EE. UU. (o equivalente)
- o La carga inductiva del smartphone debe tener la certificación Qi (o equivalente)
- o La carga del smartphone debe cumplir con la normativa IEC/UL 60950-1 (o equivalente)
- o La carga inductiva del smartphone debe tener la certificación Qi (o equivalente)
- o La carga del smartphone debe cumplir con la normativa IEC/UL 60950-1 (o equivalente)

### **Criterios de elección del smartphone**

### <span id="page-14-1"></span><span id="page-14-0"></span>**Prueba del montaje**

Abra la aplicación iExaminer y realice los siguientes pasos:

- 1. Fije un mango al cabezal. Si utiliza un oftalmoscopio, gire el mango y ajuste la dioptría a Green 8 (Verde 8) con un foco grande de luz y sin filtro.
- 2. Acople el cabezal al SmartBracket. El cabezal puede acoplarse en 1 de las 4 orientaciones posibles.
- 3. Coloque la tarjeta de prueba iExaminer Resolution (incluida en la caja) sobre una superficie plana.
- 4. En la pantalla Exam (Examen), toque **Add image** (Añadir imagen) a la derecha o a la izquierda.
- **NOTA** Si ha instalado la aplicación en el modo  $\frac{1}{L}$ modo formación, toque  $+$  para iniciar un examen.
- 5. Se iniciará la grabación. La grabación finalizará después de 30 segundos. Pulse © para reiniciar la grabación según sea necesario para completar los pasos.
- 6. Apunte con el visor a una superficie cercana para comprobar que el círculo que aparece en la pantalla del smartphone es un círculo completo. **NOTA** Si no es un círculo completo, compruebe que el aumento está en 1,0 x y que la apertura de la lente principal está alineada con el SmartBracket. Si está mal alineado, siga las instrucciones de retirada de SmartClip que se encuentran en la **WELCH ALLYN IEXAMINER SMARTBRACKET STARTUP GUIDE** (Guía de inicio de iExaminer SmartBracket de Welch Allyn). 7. Alinee el círculo de la tarjeta de prueba iExaminer Resolution con el borde del área visible. Acerque o aleje el visor de la tarjeta según sea necesario. No cambie el aumento.

\*Póngase en contacto con el servicio técnico de Hill-Rom o visite [hillrom.com](http://hillrom.com) para obtener ayuda.

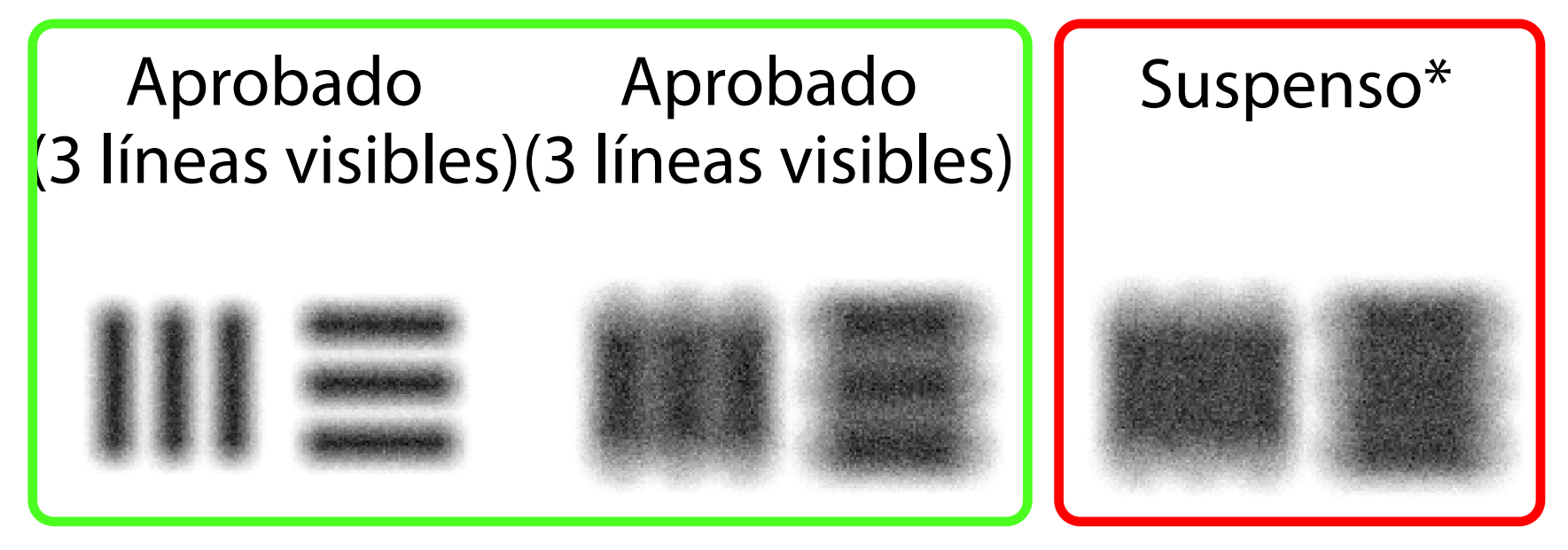

- **NOTA** Si el enfoque automático no funciona,  $\frac{1}{1}$   $\left| \frac{1}{1} \right|$ toque la pantalla sobre el objetivo central. El enfoque automático se restablecerá.
- **NOTA** Seleccione el círculo objetivo adecuado.  $\frac{1}{2}$   $\vert$ Hay uno para oftalmoscopio y otro para otoscopio.
- 8. Revise la grabación y desplácese para seleccionar la mejor imagen. Pellizque para ampliar la imagen capturada de los objetivos de resolución.
- 9. Compare los 5 objetivos para comprobar que las imágenes tienen 3 líneas visibles. Si no es así, repita la prueba.

- 10. La configuración del dispositivo finaliza cuando los 5 objetivos están aprobados. Restablezca el ajuste de dioptrías del oftalmoscopio a 0 dioptrías.
- 11. Inicie el examen del paciente. Consulte la guía de

técnica (incluida en la caja) o las instrucciones de uso (disponibles en la aplicación y en [hillrom.com/getstarted](http://hillrom.com/getstarted)).

<span id="page-16-2"></span>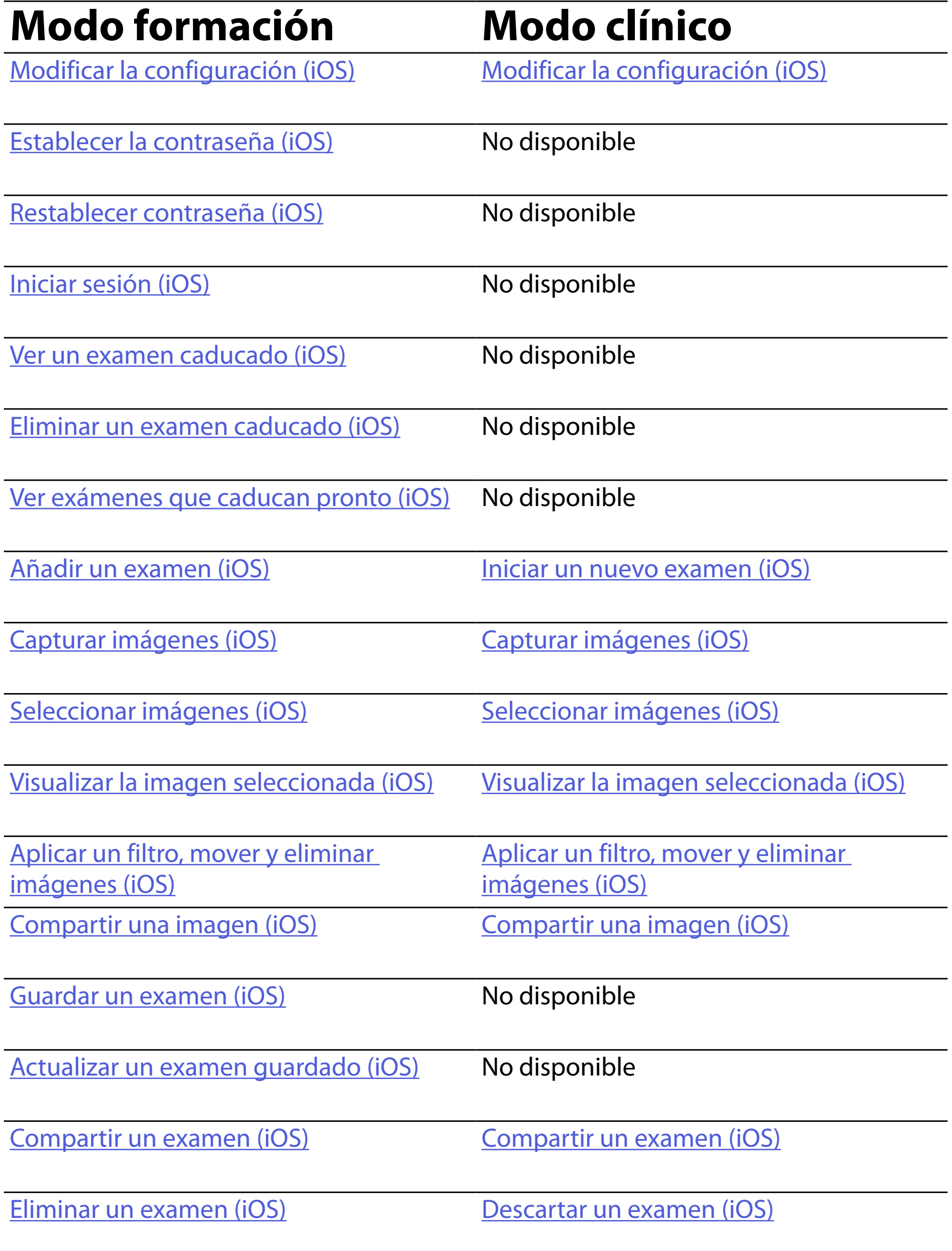

Diríjase a [Instrucciones para iOS](#page-17-1) (Instrucciones para iOS) para utilizar la aplicación.

### <span id="page-16-1"></span><span id="page-16-0"></span>**Uso de las funciones de la aplicación**

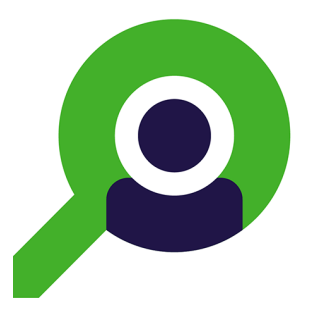

Utilice los siguientes enlaces para ir a una acción o leer las instrucciones completas del sistema operativo del dispositivo.

- $\frac{1}{2}$   $\parallel$ **NOTA** Las imágenes se muestran con fines ilustrativos.
- $\frac{1}{2}$   $\vert$ **NOTA** El modo clínico se abre en la pantalla Exam (Examen).

### <span id="page-17-1"></span><span id="page-17-0"></span>**Instrucciones para iOS**

### **Elementos de la pantalla (iOS)**

*Se aplica a: modo formación, modo clínico*

**Icono Definición**

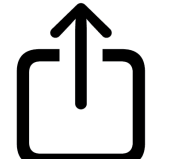

Enviar/Compartir

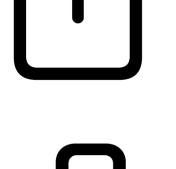

Eliminar

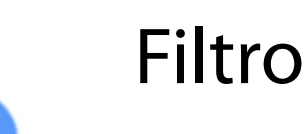

Añadir

# Movimiento

#### 4. Modifique las opciones de configuración.

- 5. Toque la flecha de retroceso en la esquina superior izquierda para guardar la configuración.
- 6. Vuelva a la aplicación.

Modifique la configuración, como el periodo de retención de datos. Es posible que algunos ajustes solo estén disponibles en un modo específico.

- 1. Vaya a la configuración del dispositivo.
- 2. Busque la aplicación iExaminer Pro.
- 3. Abra la configuración de la aplicación.

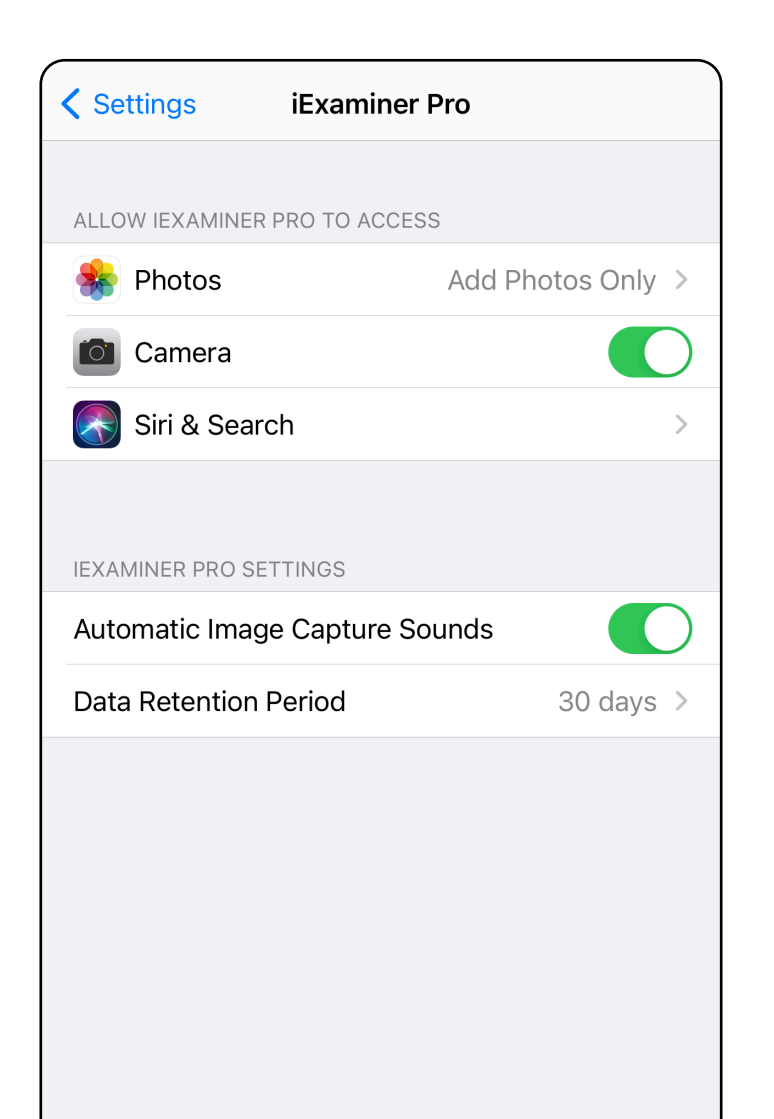

### <span id="page-18-1"></span><span id="page-18-0"></span>**Modificar la configuración (iOS)**

Establezca una contraseña que cumpla los criterios de validación.

- 1. En la pantalla Authentication (Autenticación), introduzca la nueva contraseña dos veces.
- 2. Toque **Set** (Establecer).

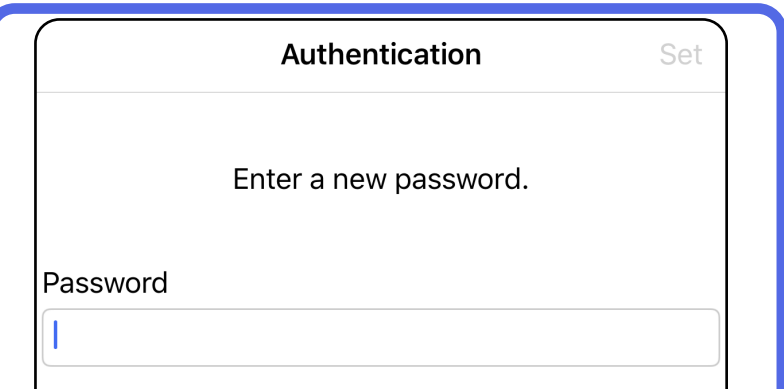

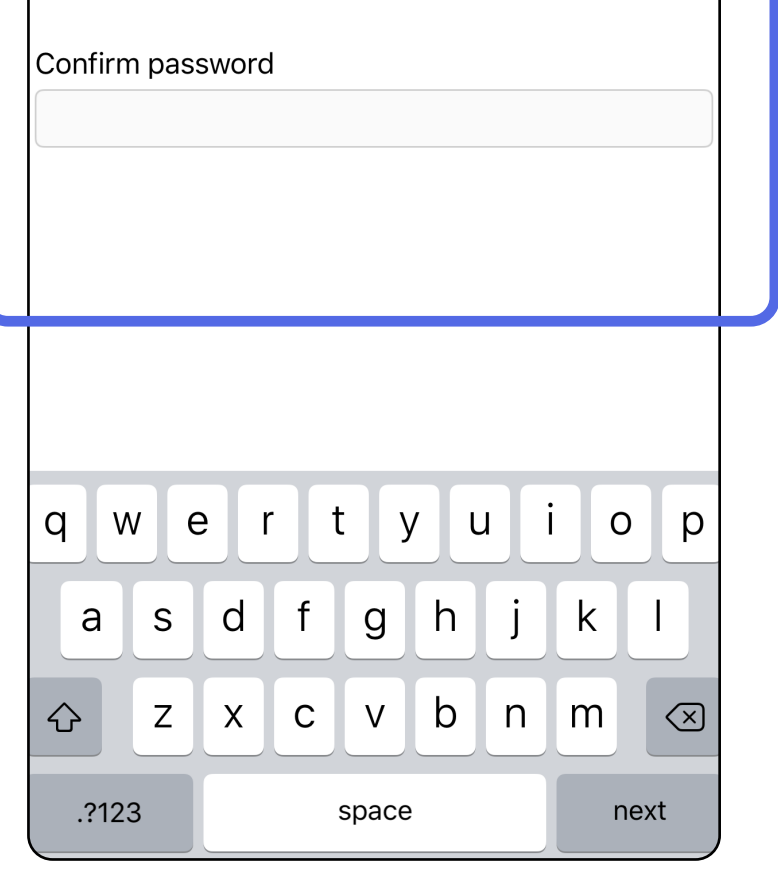

### <span id="page-19-1"></span>**Establecer la contraseña (iOS)**

#### *Se aplica a: modo formación*

#### En la pantalla Authentication (Autenticación), puede:

- [Establecer la contraseña \(iOS\)](#page-19-1)
- [Restablecer contraseña \(iOS\)](#page-20-1)
- [Iniciar sesión \(iOS\)](#page-21-1)

### <span id="page-19-0"></span>**Autenticación (iOS)**

### <span id="page-20-1"></span><span id="page-20-0"></span>**Restablecer contraseña (iOS)**

- 1. Para restablecer la contraseña en la pantalla Authentication (Autenticación), toque **Reset** (Restablecer).
- 2. Introduzca una nueva contraseña dos veces.
- 3. Toque **Reset** (Restablecer) para confirmar el restablecimiento de la contraseña. Esta acción no se puede deshacer.
- $\frac{1}{2}$   $\vert$ **NOTA** Al restablecer la contraseña se eliminan todos los exámenes de la aplicación.

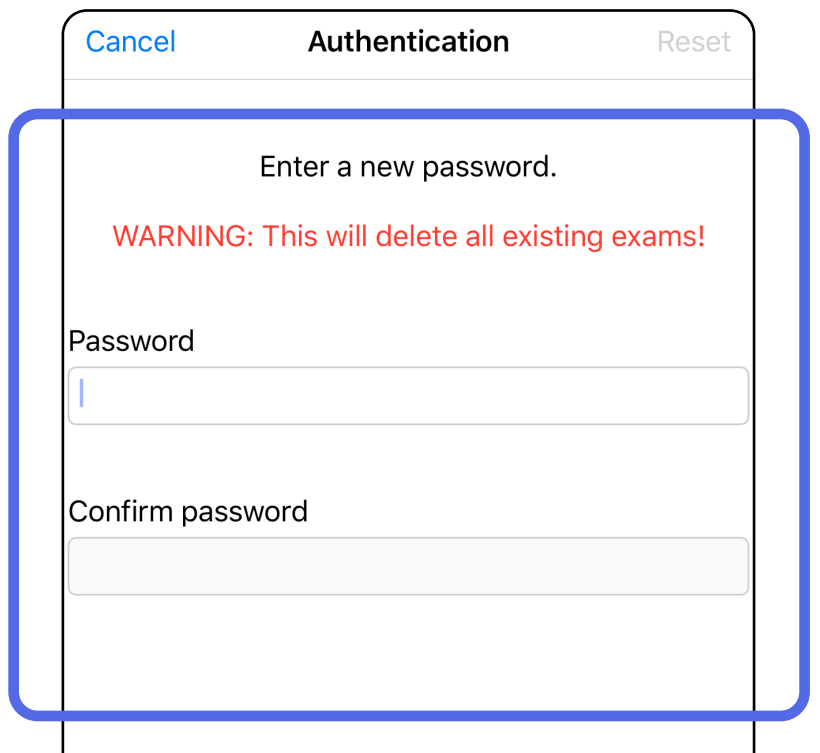

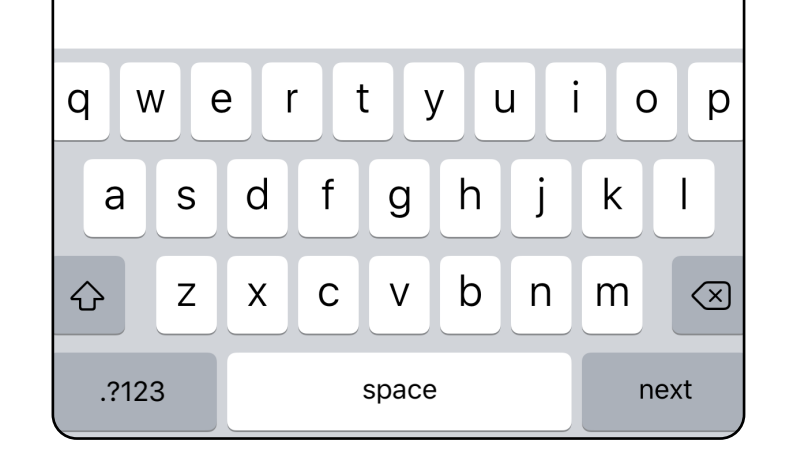

- 1. Abra la aplicación.
- 2. Introduzca su contraseña en la pantalla Authentication (Autenticación).
- 3. Toque **Login** (Iniciar sesión).

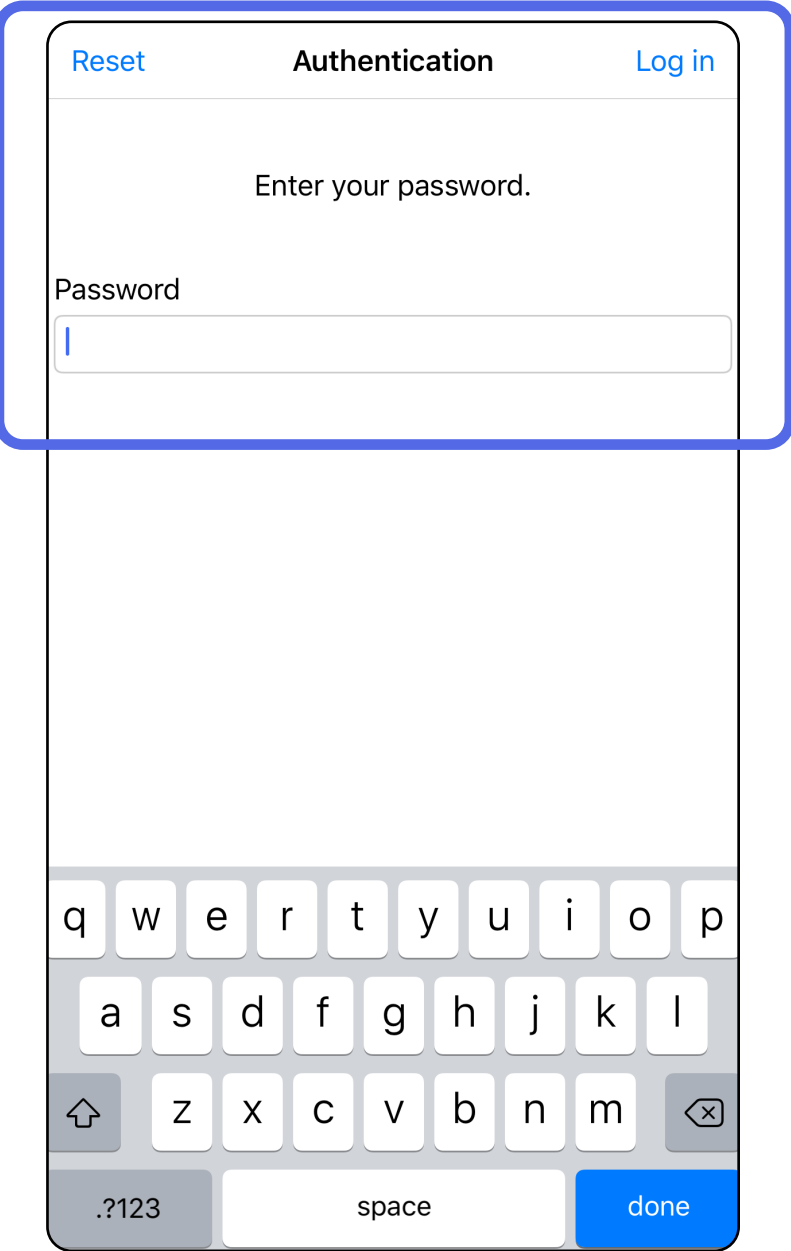

### <span id="page-21-1"></span><span id="page-21-0"></span>**Iniciar sesión (iOS)**

### <span id="page-22-0"></span>**Exámenes caducados (iOS)**

#### *Se aplica a: modo formación*

Un examen caduca cuando supera el periodo de retención de datos. Cuando se abre la aplicación en el modo formación y existen exámenes caducados, estos deberán eliminarse para continuar utilizando la aplicación. Se mostrará una alerta si alguno de los exámenes ha caducado.

3. [Ver un examen caducado \(iOS\)](#page-23-0) donde puede compartir o eliminar el examen y compartir las imágenes de un examen o Eliminar un examen [caducado \(iOS\)](#page-16-2).

1. Toque **OK** (Aceptar) para confirmar la alerta.

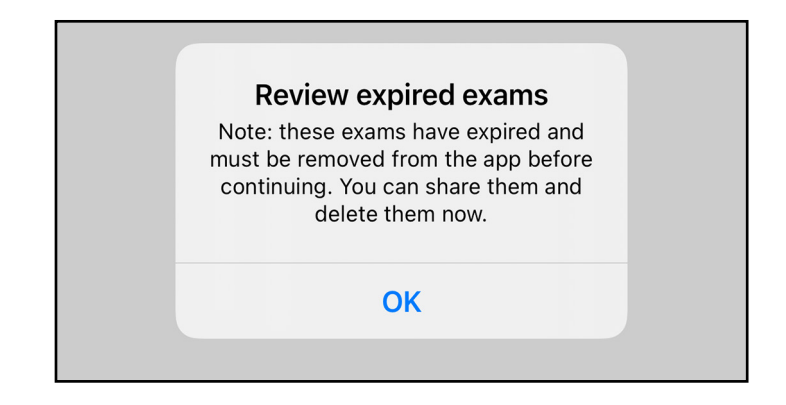

2. Revise la lista de exámenes caducados que se muestra.

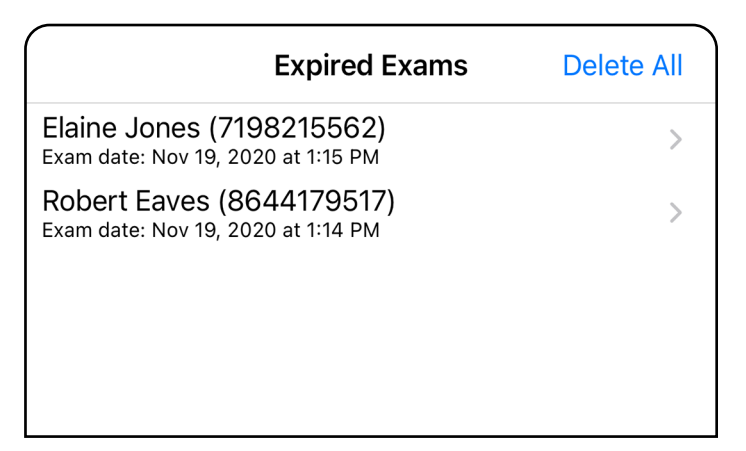

Toque uno de los exámenes caducados de la lista. El examen caducado solo permite la lectura y debe eliminarse antes de iniciar otro examen. Antes de eliminar el examen caducado puede:

- Tocar una imagen para Ver una imagen de un [examen caducado \(iOS\)](#page-24-0).
- Tocar <sup>(1)</sup> para [Compartir un examen \(iOS\)](#page-38-1).

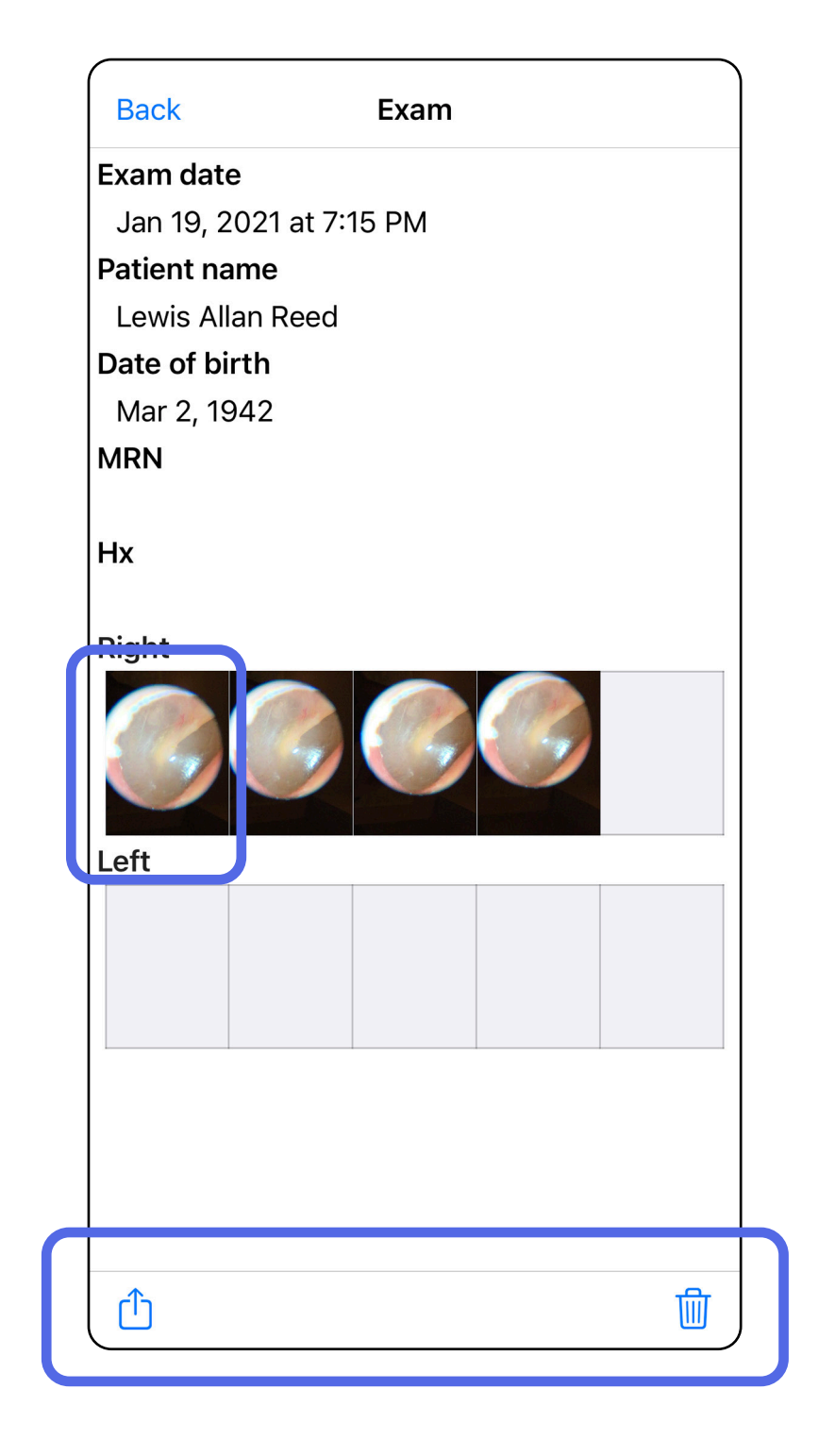

### <span id="page-23-0"></span>**Ver un examen caducado (iOS)**

#### *Se aplica a: modo formación*

• [Eliminar un examen caducado \(iOS\).](#page-25-0)

En la pantalla Expired Exam (Examen caducado), toque una imagen para abrirla.

- Toque  $\hat{\mathbb{D}}$  para [Compartir una imagen \(iOS\)](#page-40-1) en un examen caducado.
- Toque **C** para A[plicar un filtro](#page-34-0) (iOS) en un examen caducado.

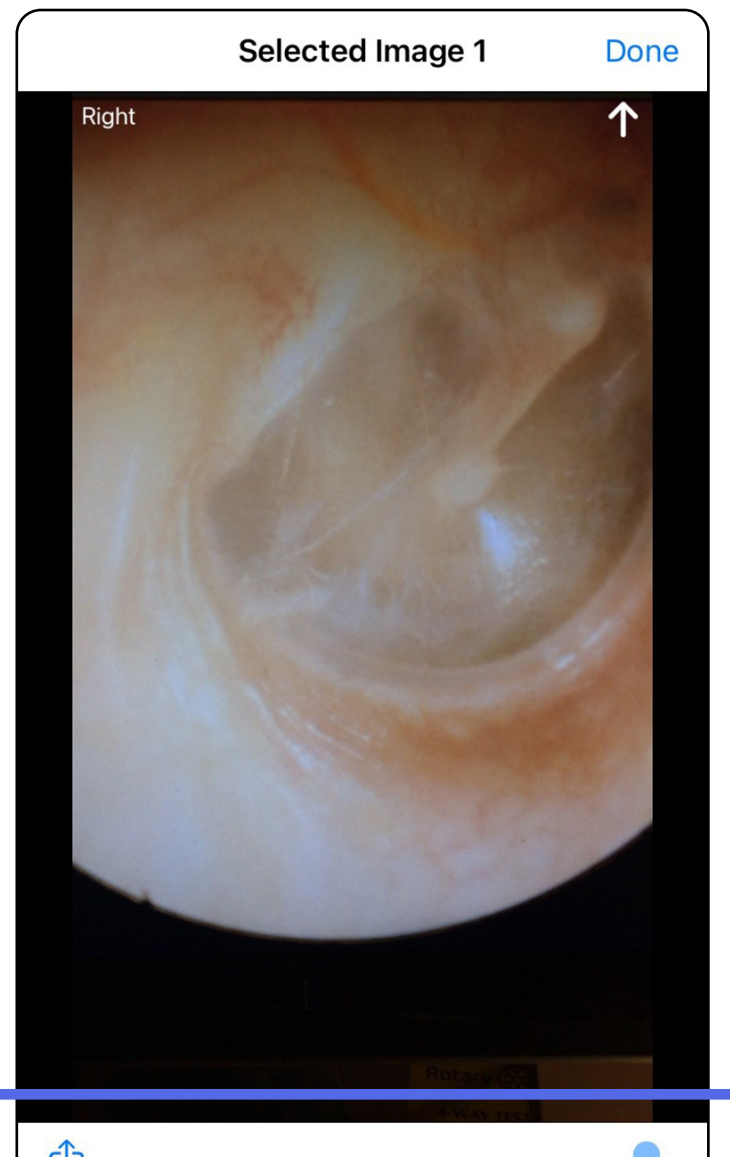

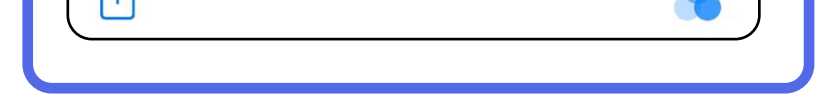

<span id="page-24-0"></span>**Ver una imagen de un examen caducado (iOS)** 

### <span id="page-25-0"></span>**Eliminar un examen caducado (iOS)**

Para eliminar todos los exámenes caducados:

- 1. Toque **Delete all** (Eliminar todo).
- 2. Toque **OK** (Aceptar) para confirmar la eliminación de exámenes caducados.

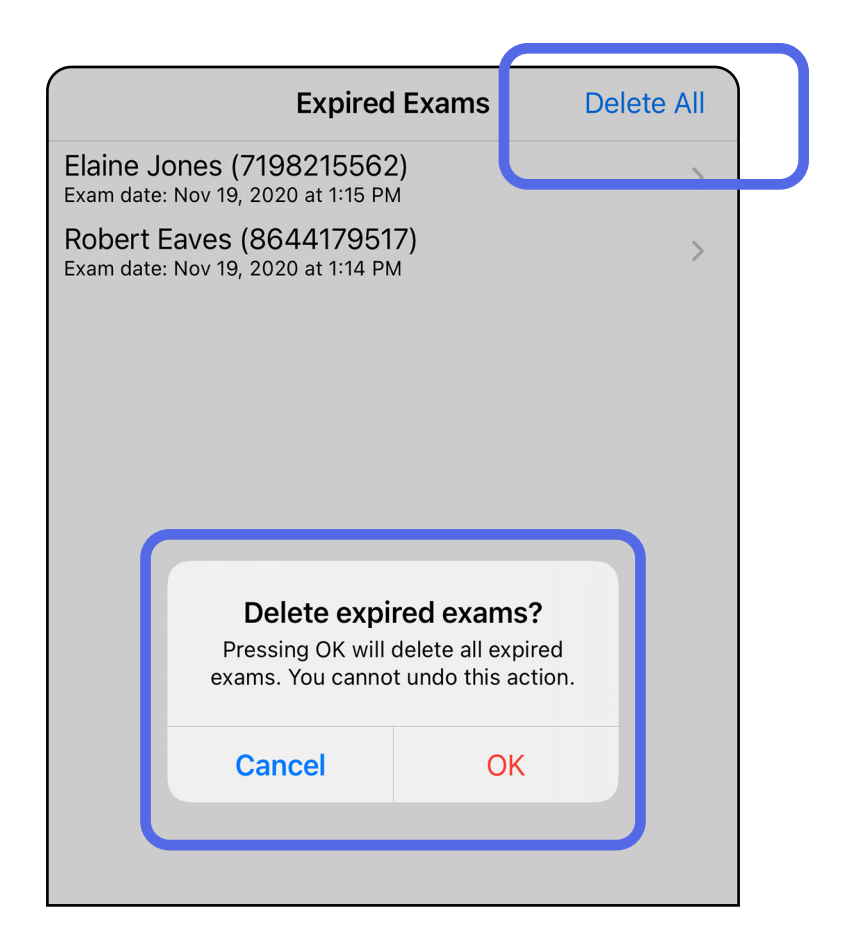

- 1. Deslice hacia la izquierda sobre el nombre del examen caducado.
- 2. Toque **Delete** (Eliminar) para confirmar.

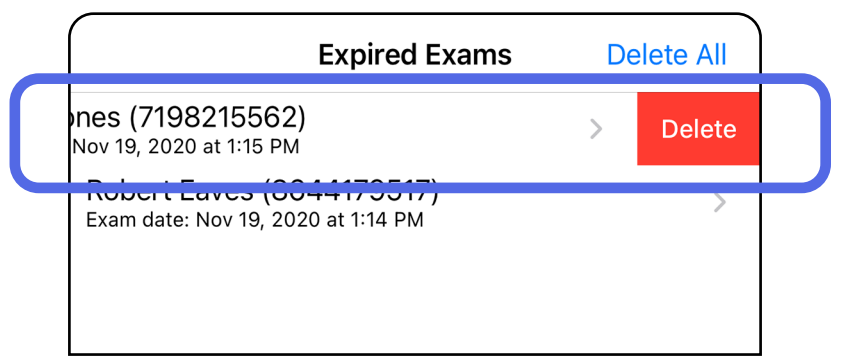

Opción 1: Deslizar para eliminar Hay 2 opciones para eliminar un examen caducado.

3. En la ventana emergente, toque **OK** (Aceptar) para confirmar.

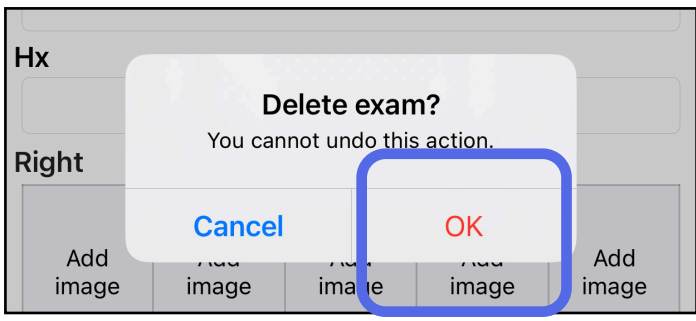

Opción 2: Seleccione el examen caducado y pulse  $\overline{\mathbb{U}}$ .

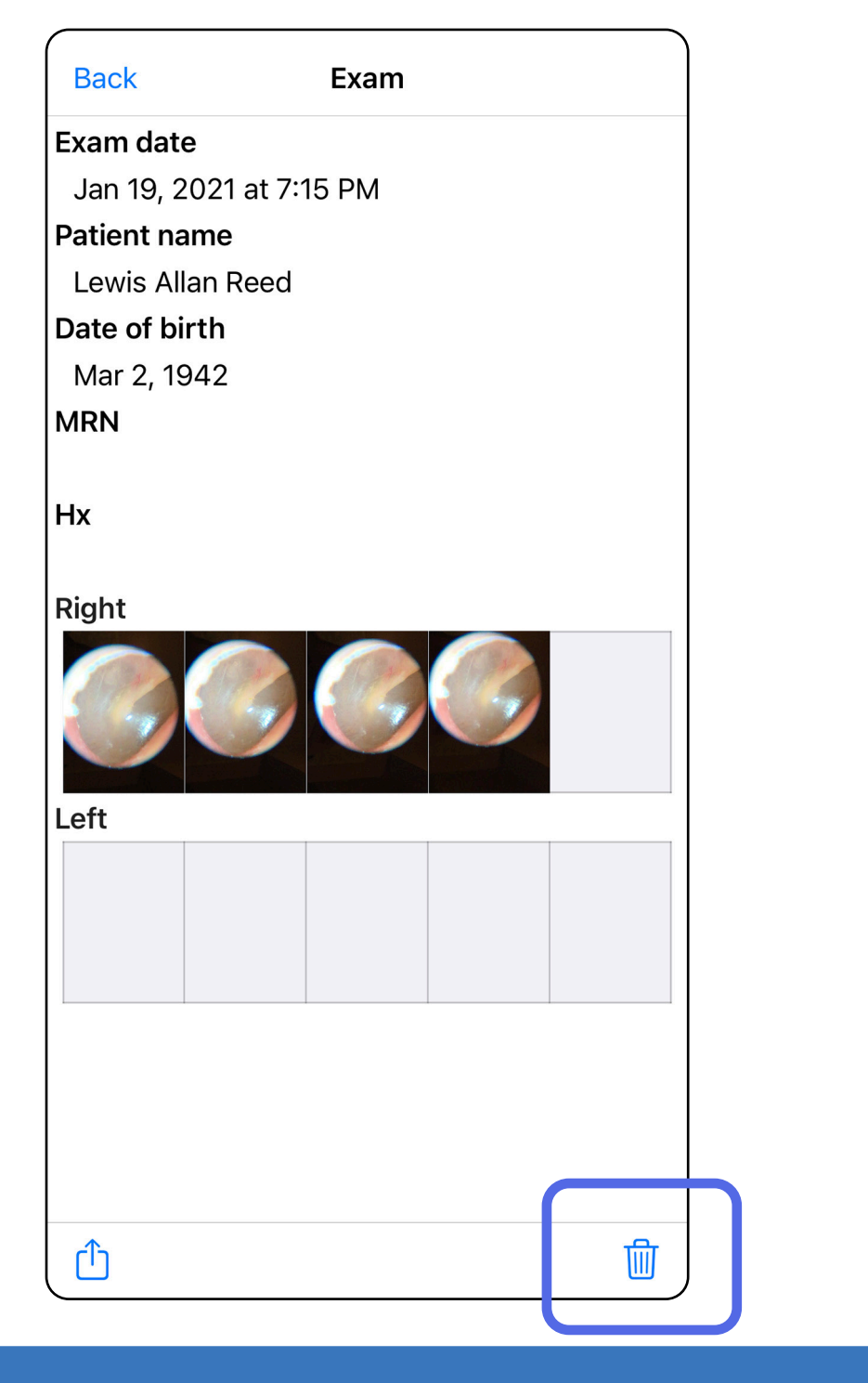

### <span id="page-27-0"></span>**Exámenes que caducan pronto (iOS)**

*Se aplica a: modo formación*

Cuando los exámenes caducan pronto, aparece el cuadro de diálogo "Exams expiring soon" (Exámenes que caducan pronto).

Toque **OK** (Aceptar) para revisar los exámenes que vayan a caducar.

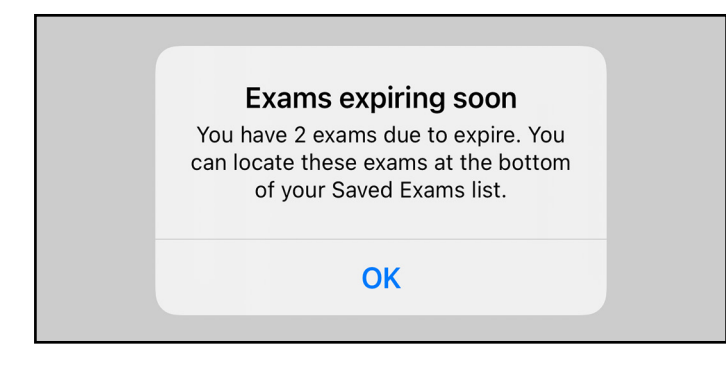

No es necesario realizar ninguna acción hasta que caduque un examen.

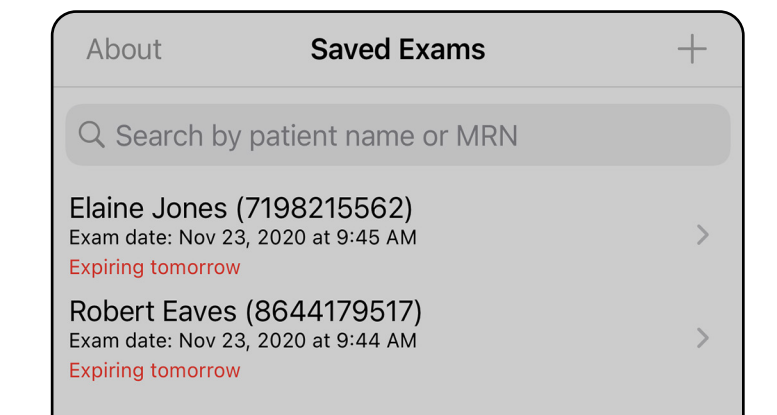

### <span id="page-27-1"></span>**Ver exámenes que caducan pronto (iOS)**

#### <span id="page-28-0"></span>**25** Welch Allyn® iExaminer™ Pro

#### Ir a la lista *[Uso de las funciones de la aplicación](#page-16-1)*

### <span id="page-28-1"></span>**Añadir un examen (iOS)**

- 1. Toque  $+$  para añadir un nuevo examen.
- 2. Consulte [Capturar imágenes \(iOS\).](#page-29-1)

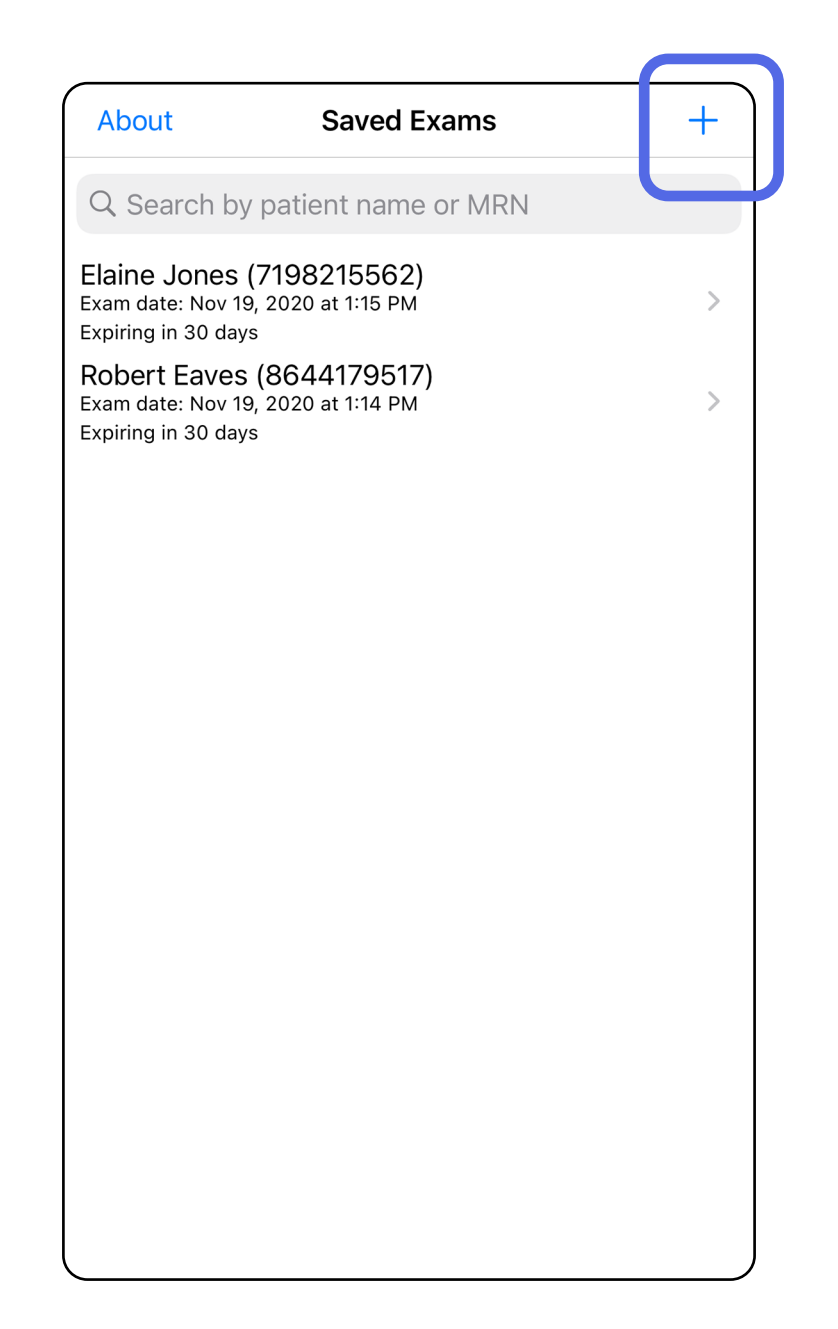

### <span id="page-29-1"></span><span id="page-29-0"></span>**Capturar imágenes (iOS)**

 $\mathbf{I}$ 

û

- 1. Coloque el dispositivo delante del lado seleccionado. Consulte los vídeos y otros materiales de formación en [hillrom.com/](http://hillrom.com/getstarted) [getstarted](http://hillrom.com/getstarted) para realizar un examen.
- 2. Toque **Add image** (Añadir imagen) para capturar imágenes del lado derecho o izquierdo.

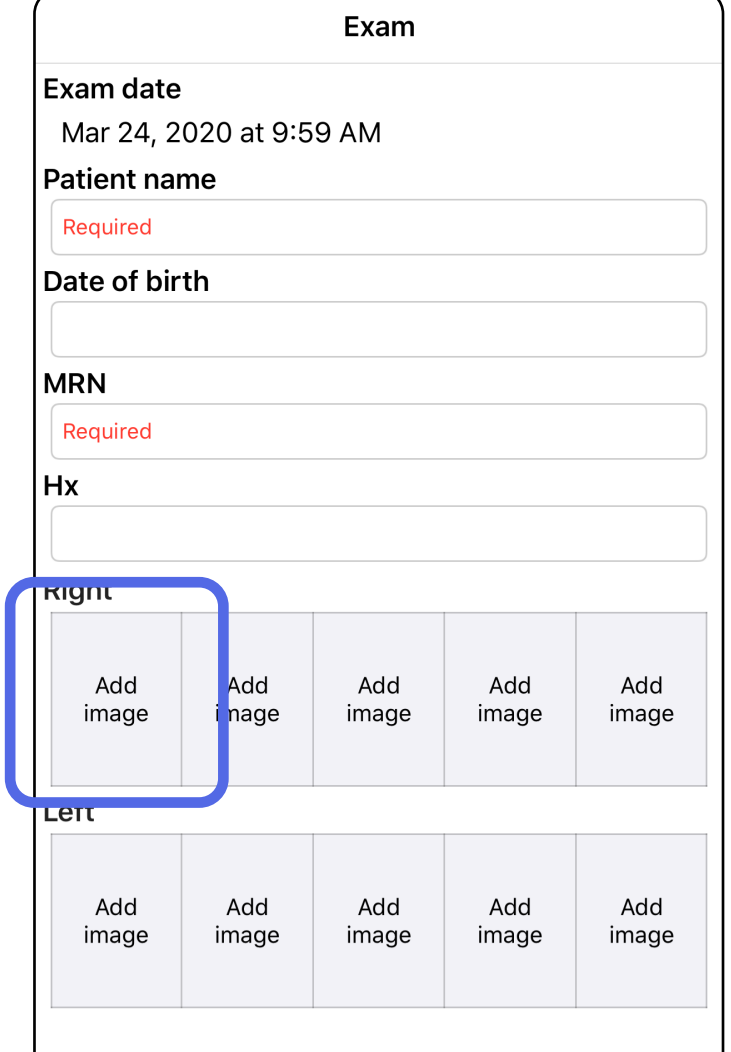

3. Cuando haya una grabación anterior, seleccione una opción del menú emergente para iniciar una **New recording** (Grabación nueva) o para seleccionar imágenes de una **Previous recording** (Grabación anterior). Consulte [Seleccionar imágenes \(iOS\)](#page-32-1).

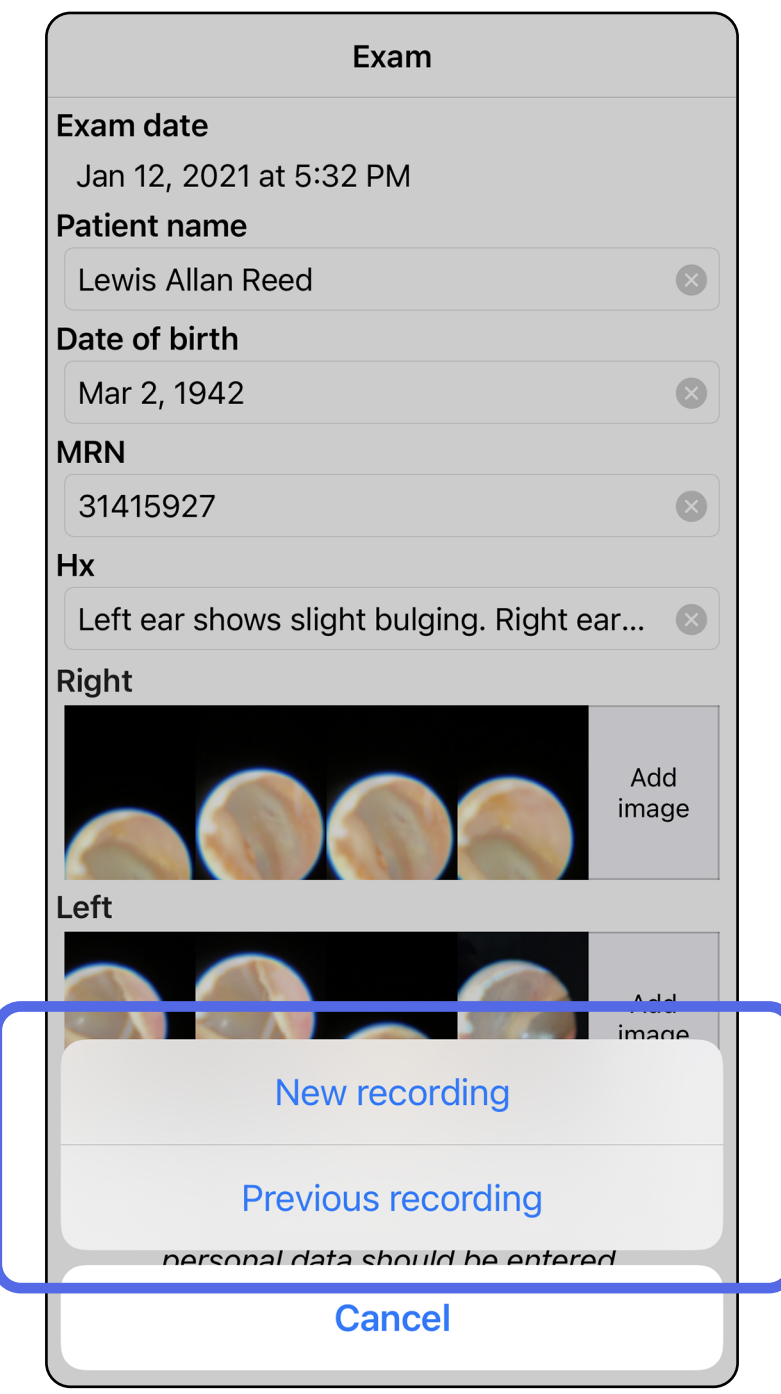

#### Cuando no haya ninguna grabación anterior, la grabación se iniciará y se detendrá automáticamente. Consulte Seleccionar imágenes [\(iOS\).](#page-32-1)

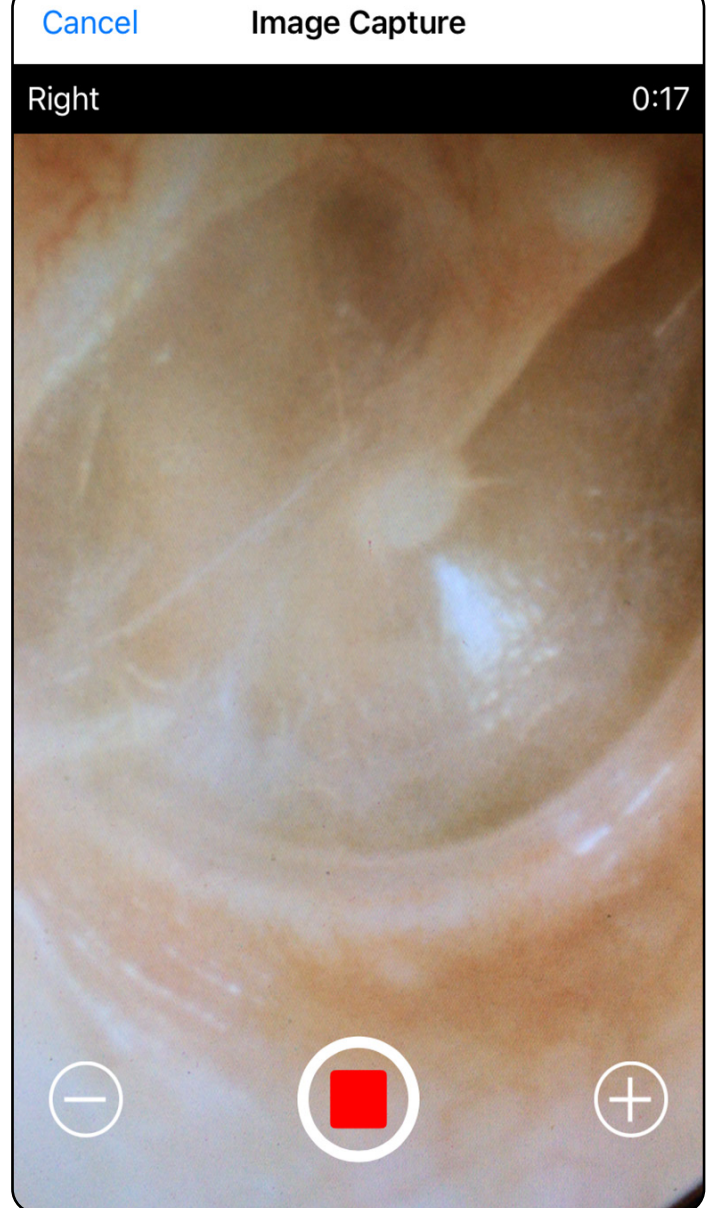

### <span id="page-32-1"></span><span id="page-32-0"></span>**Seleccionar imágenes (iOS)**

- 1. Seleccione las imágenes que desea guardar mediante el control deslizante de la parte inferior y deslice el dedo hacia la izquierda o la derecha sobre la imagen para seleccionar las imágenes.
- 2. Toque **b** para aplicar un filtro. Los filtros se aplican a todas las imágenes adquiridas actualmente en la pantalla Image selection (Selección de imágenes).
- 3. Toque  $+$  cuando desee guardar una imagen.
- 4. Pulse **Done** (Hecho) para volver a la pantalla Exam (Examen) o <sup>n</sup> para compartir una imagen seleccionada de esta pantalla.
- ΞN| **NOTA** Se pueden guardar un máximo de 5 imágenes por cada lado en un examen.
- Ë µ| **NOTA** La flecha de la esquina superior derecha de la imagen indica la dirección hacia arriba de la imagen capturada.

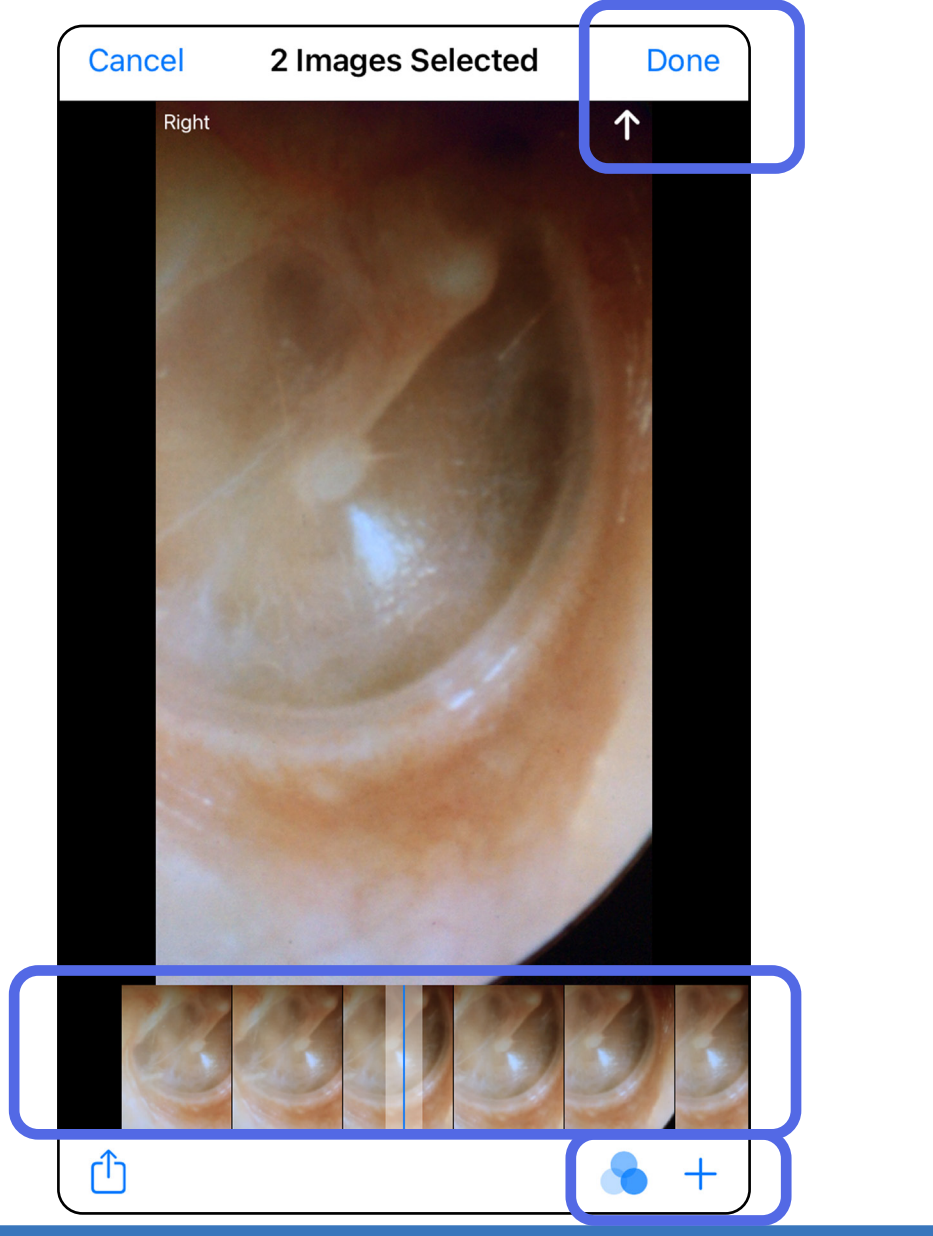

### <span id="page-33-1"></span><span id="page-33-0"></span>**Visualizar la imagen seleccionada (iOS)**

- 1. En la pantalla Exam (Examen), toque una imagen.
- 2. En la pantalla Selected image (Imagen seleccionada), deslice el dedo hacia la izquierda o hacia la derecha para desplazarse por todas las imágenes de ambos lados.
- **NOTA** La flecha de la esquina superior  $\frac{1}{2}$   $\vert$   $\vert$ derecha de la imagen indica la dirección hacia arriba de la imagen capturada.

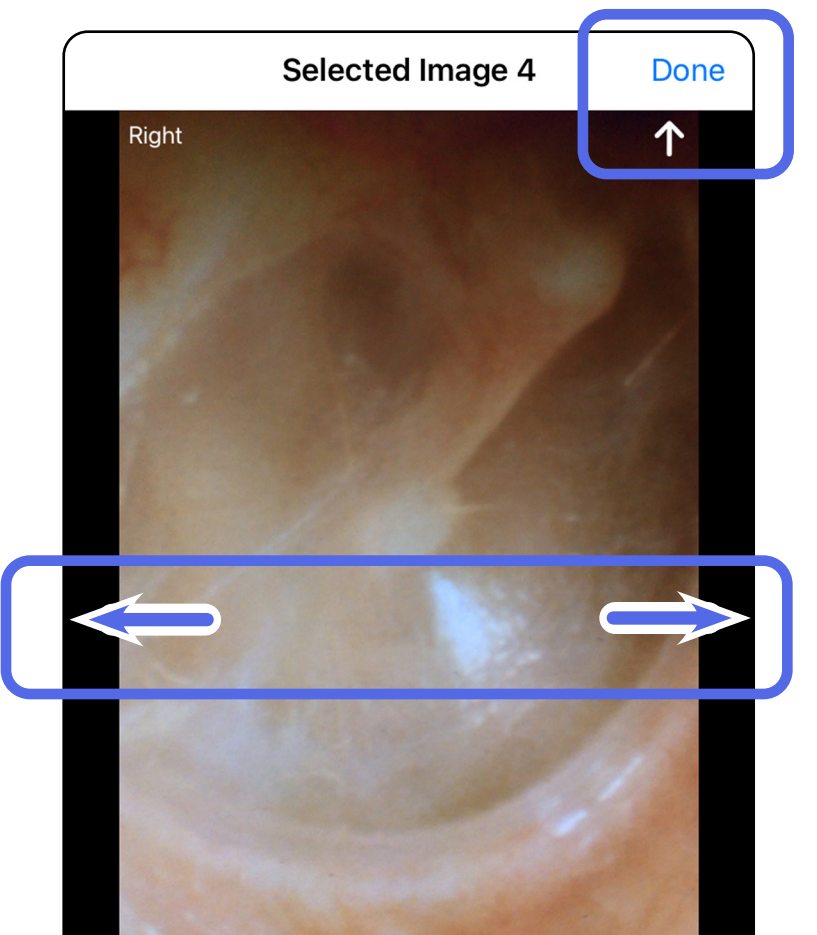

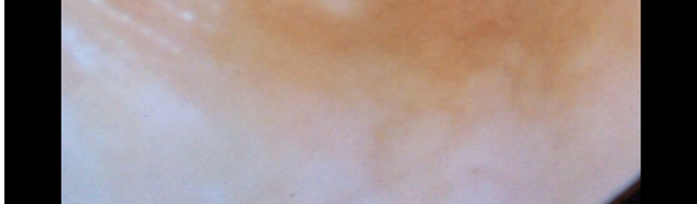

#### <span id="page-34-0"></span>**Aplicar un filtro, mover y eliminar imágenes (iOS)**

En la pantalla Exam (Examen), toque una imagen para abrirla.

- Toque **C** para aplicar un filtro. Los filtros solo se aplican a la imagen actual y cuando esta se comparte. Se almacenan las imágenes originales sin filtrar.
- Toque  $\Box$  para mover la imagen al otro lado *(no disponible en exámenes caducados)*. Esta función resulta de utilidad si seleccionó el lado incorrecto al iniciar la captura de imagen.
- Toque  $\overline{w}$  para eliminar la imagen y, a continuación, confirme la eliminación *(no disponible en exámenes caducados)*.

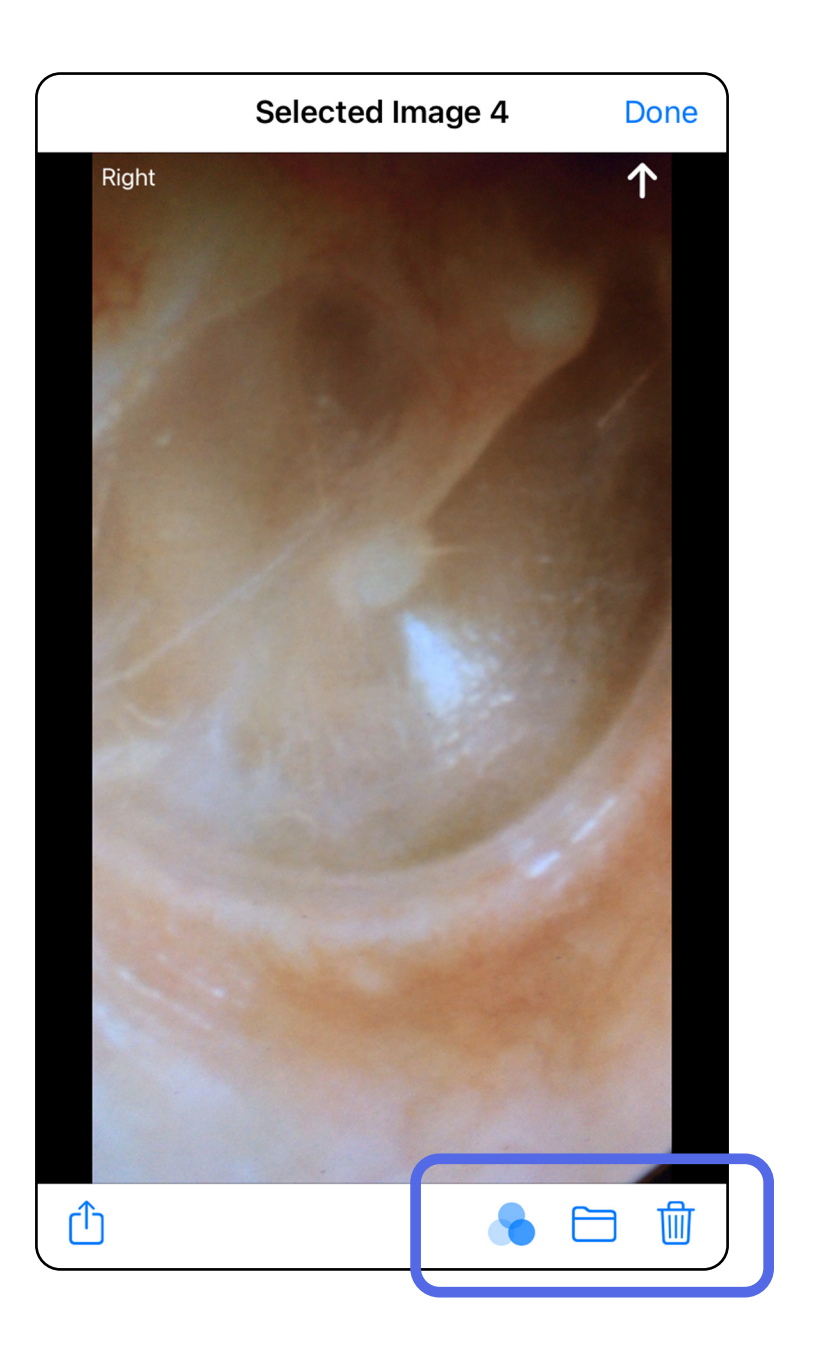

### <span id="page-35-1"></span><span id="page-35-0"></span>**Guardar un examen (iOS)**

- 1. Añada los detalles del paciente.
- 2. Pulse **Save** (Guardar).
- $\frac{1}{2}$ **NOTA** No es necesario que haya imágenes para guardar un examen. Los detalles del paciente se pueden añadir antes o después de seleccionar las imágenes.
- **NOTA** Los exámenes solamente se pueden guardar después de haber introducido los detalles obligatorios.

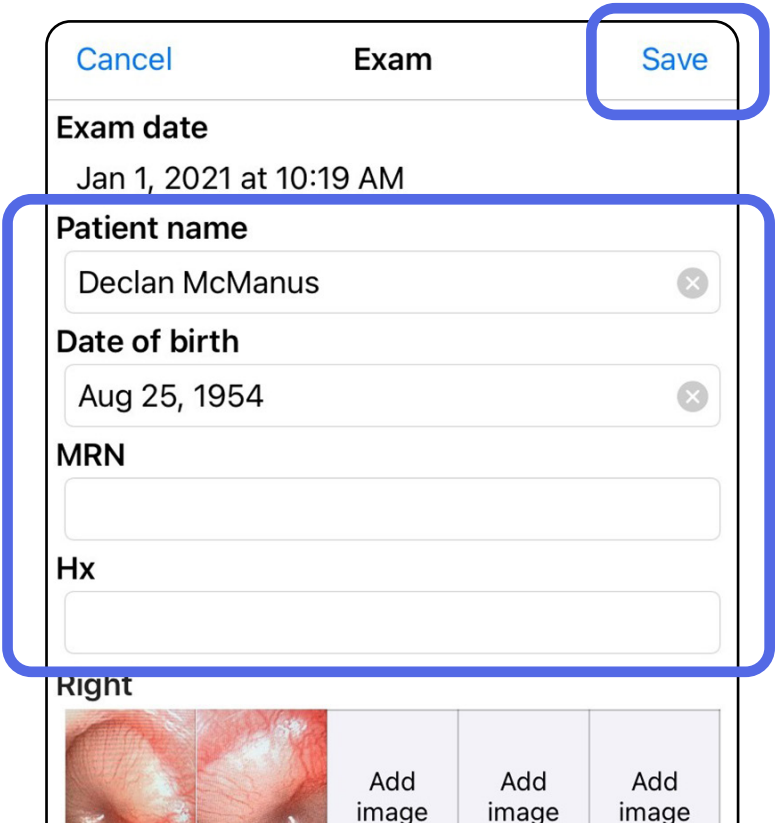

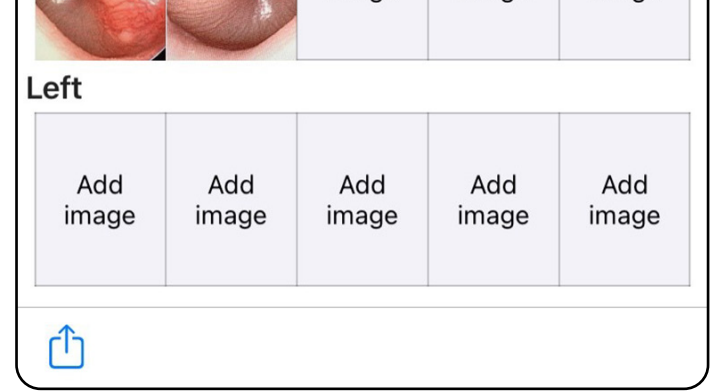

### <span id="page-36-1"></span><span id="page-36-0"></span>**Actualizar un examen guardado (iOS)**

1. Para editar el examen, toque el nombre del examen que desee para abrirlo.

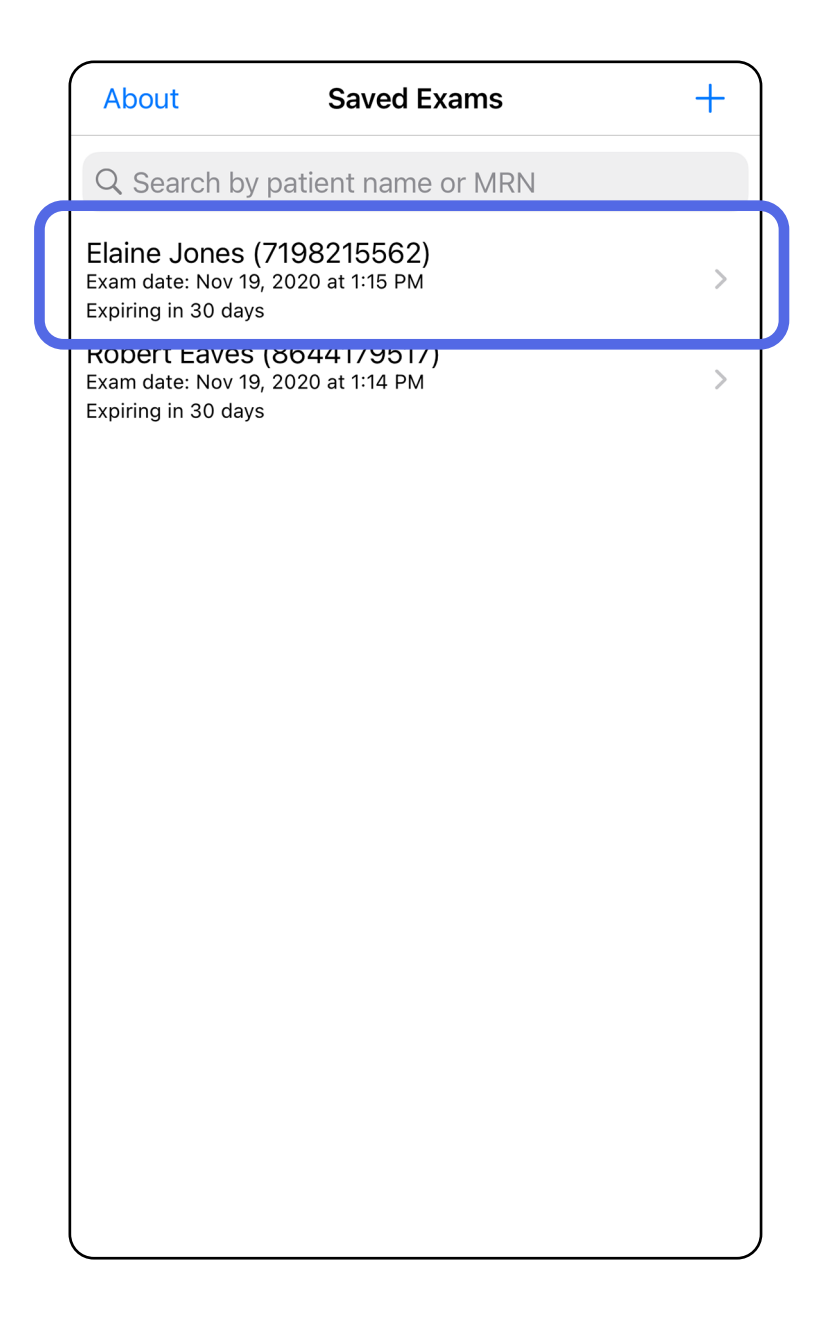

- 4. Añada o elimine imágenes. Consulte Capturar [imágenes \(iOS\)](#page-29-1) y [Aplicar un filtro, mover y](#page-34-0)  [eliminar imágenes \(iOS\).](#page-34-0)
- 5. Pulse **Save** (Guardar).
- **NOTA** Solo está disponible la opción de guardar cuando se han realizado cambios y se han completado los datos obligatorios del paciente.
- 2. En la pantalla Exam (Examen), toque el campo que desea actualizar.
- 3. Introduzca la información del paciente.
	- a. Utilice el teclado emergente o el teclado numérico para rellenar los campos Patient name (Nombre del paciente) o MRN (número de la historia clínica).
	- b.Utilice el calendario emergente para seleccionar una fecha de nacimiento.

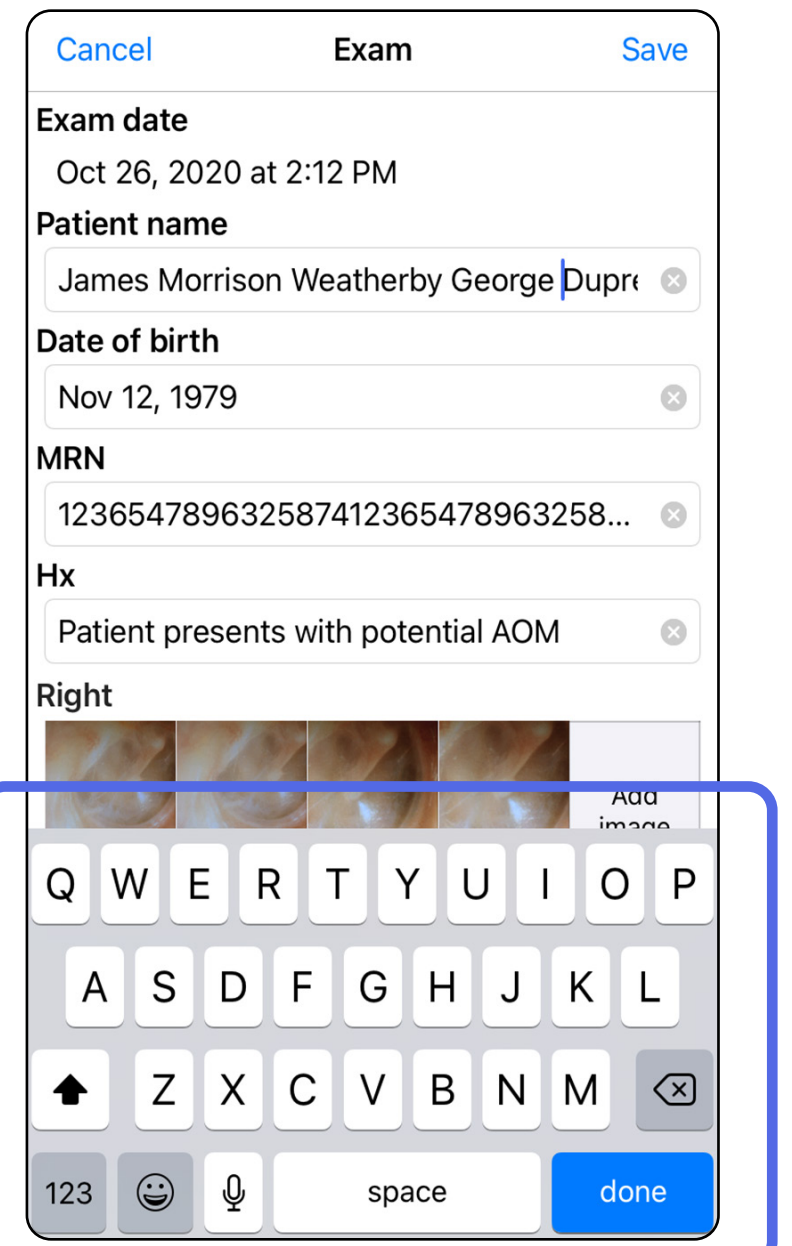

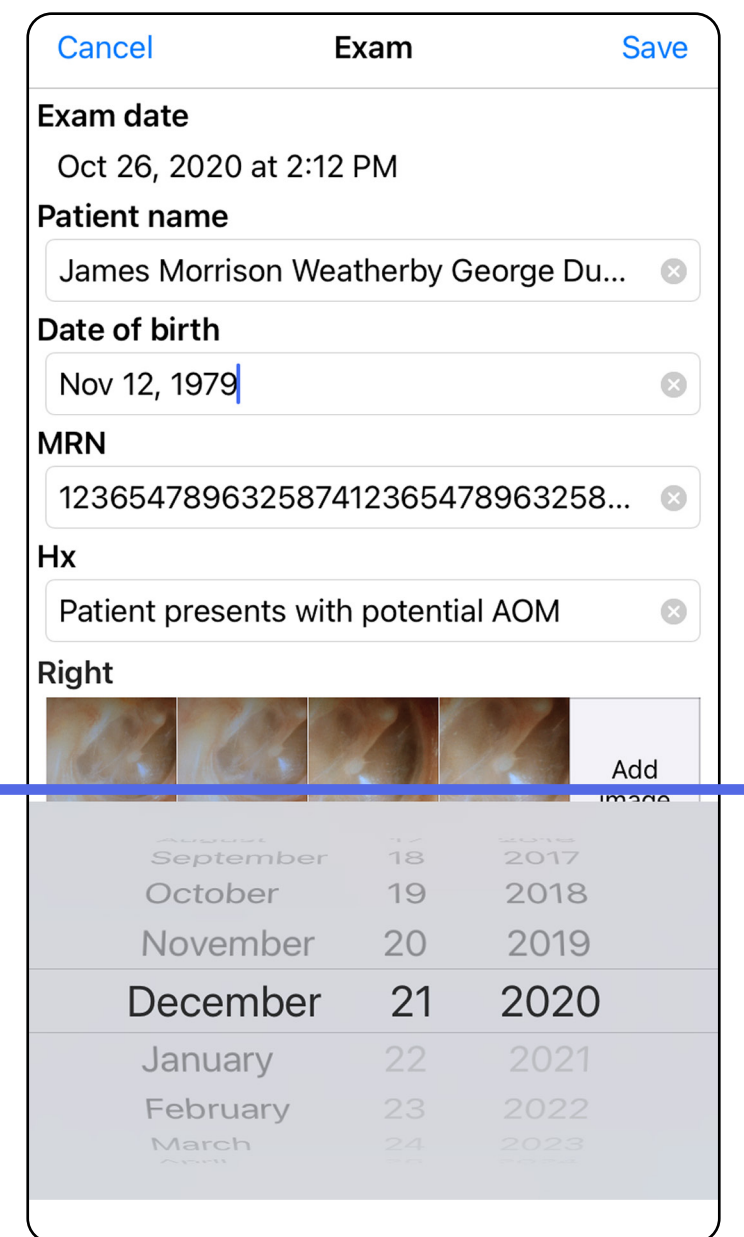

- 1. En la pantalla Exam (Examen), toque  $\hat{U}$ .
- 2. Siga las indicaciones para compartir el examen.
- $\frac{1}{1}$ **NOTA** La opción de compartir está disponible cuando hay al menos una imagen y se han completado los detalles del paciente obligatorios en el examen.

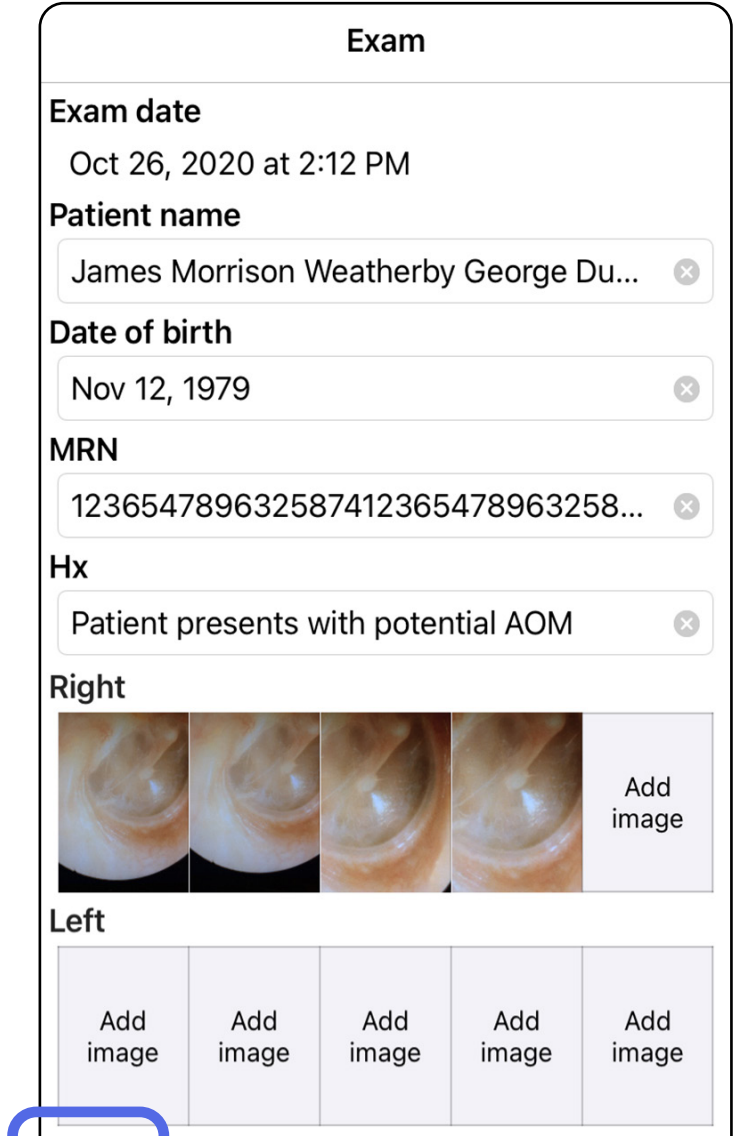

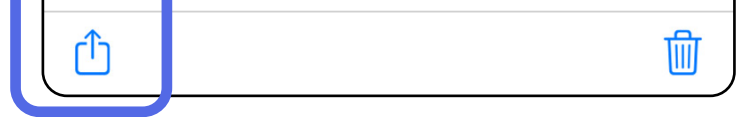

### <span id="page-38-1"></span><span id="page-38-0"></span>**Compartir un examen (iOS)**

3. Seleccione el método de compartir en el menú emergente.

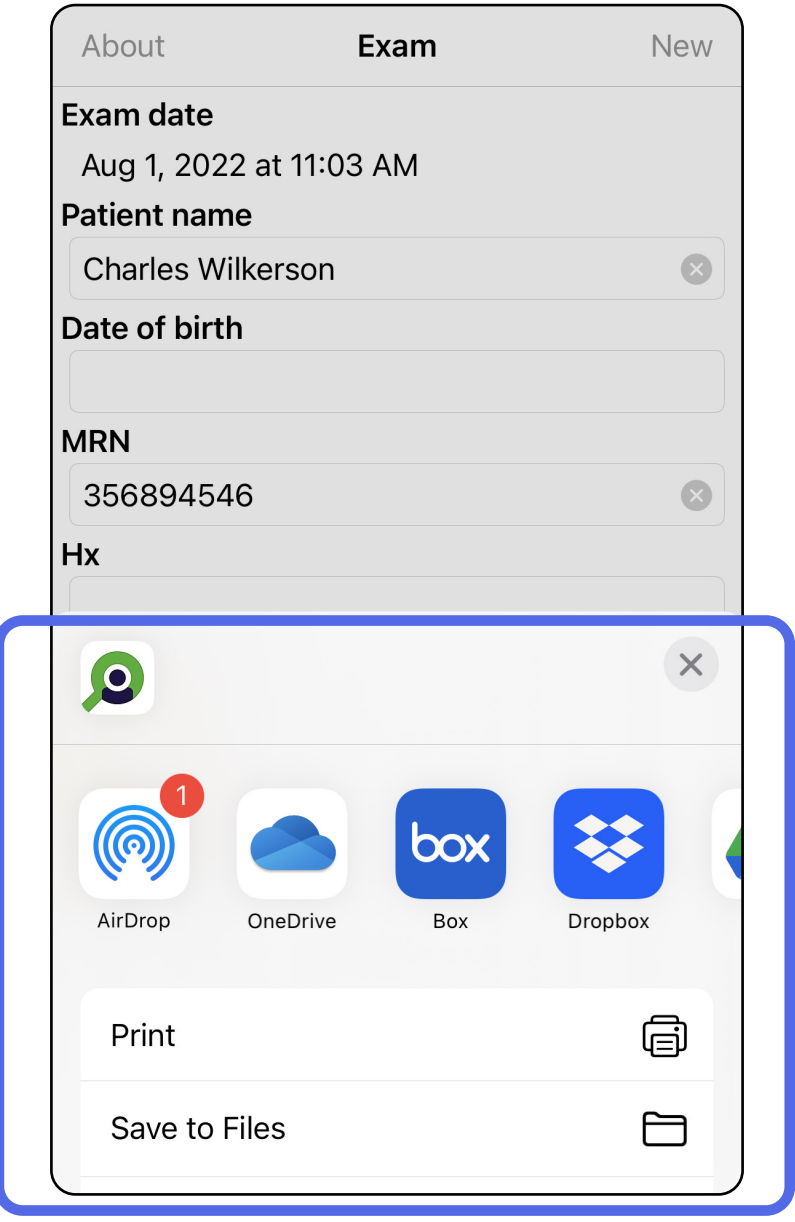

4. Siga las indicaciones para compartir.

 $\frac{1}{2}$   $\vert$ **NOTA** Consulte [Datos y seguridad del](#page-10-1)  [dispositivo y del paciente.](#page-10-1)

 $\frac{1}{2}$ **NOTA** Las imágenes compartidas de la aplicación iExaminer pueden tener información incrustada. Algunas aplicaciones de visualización de fotografías no admiten información incrustada. Si el destinatario no puede ver la fotografía, debe comprobar que la aplicación de visualización de fotografías admite la visualización de imágenes con información incrustada o seleccionar otra aplicación de visualización de fotografías.

### <span id="page-40-1"></span><span id="page-40-0"></span>**Compartir una imagen (iOS)**

- 1. En la pantalla Exam (Examen), toque la imagen que desee.
- 2. Toque  $\hat{\mathbb{D}}$ .
- ΞW| **NOTA** La opción de compartir solo está disponible cuando se han completado los detalles del paciente obligatorios en el examen.

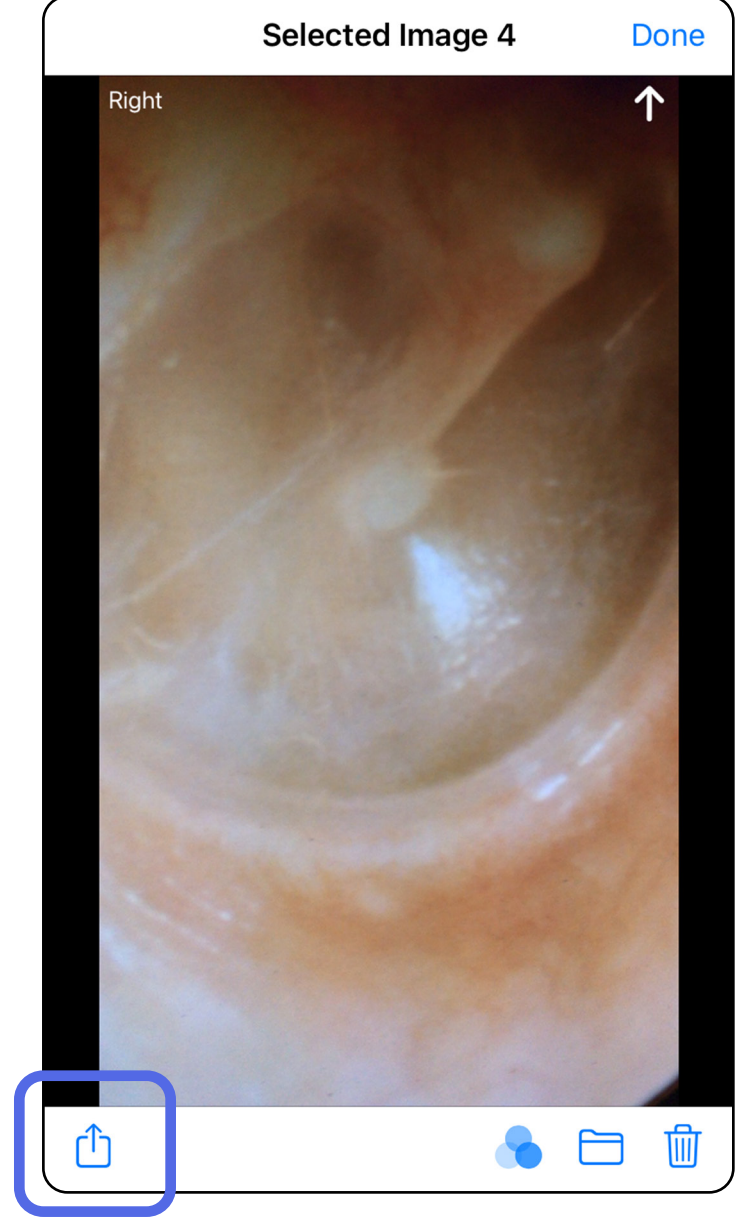

3. Seleccione el método de compartir en el menú emergente y siga las indicaciones para compartir.

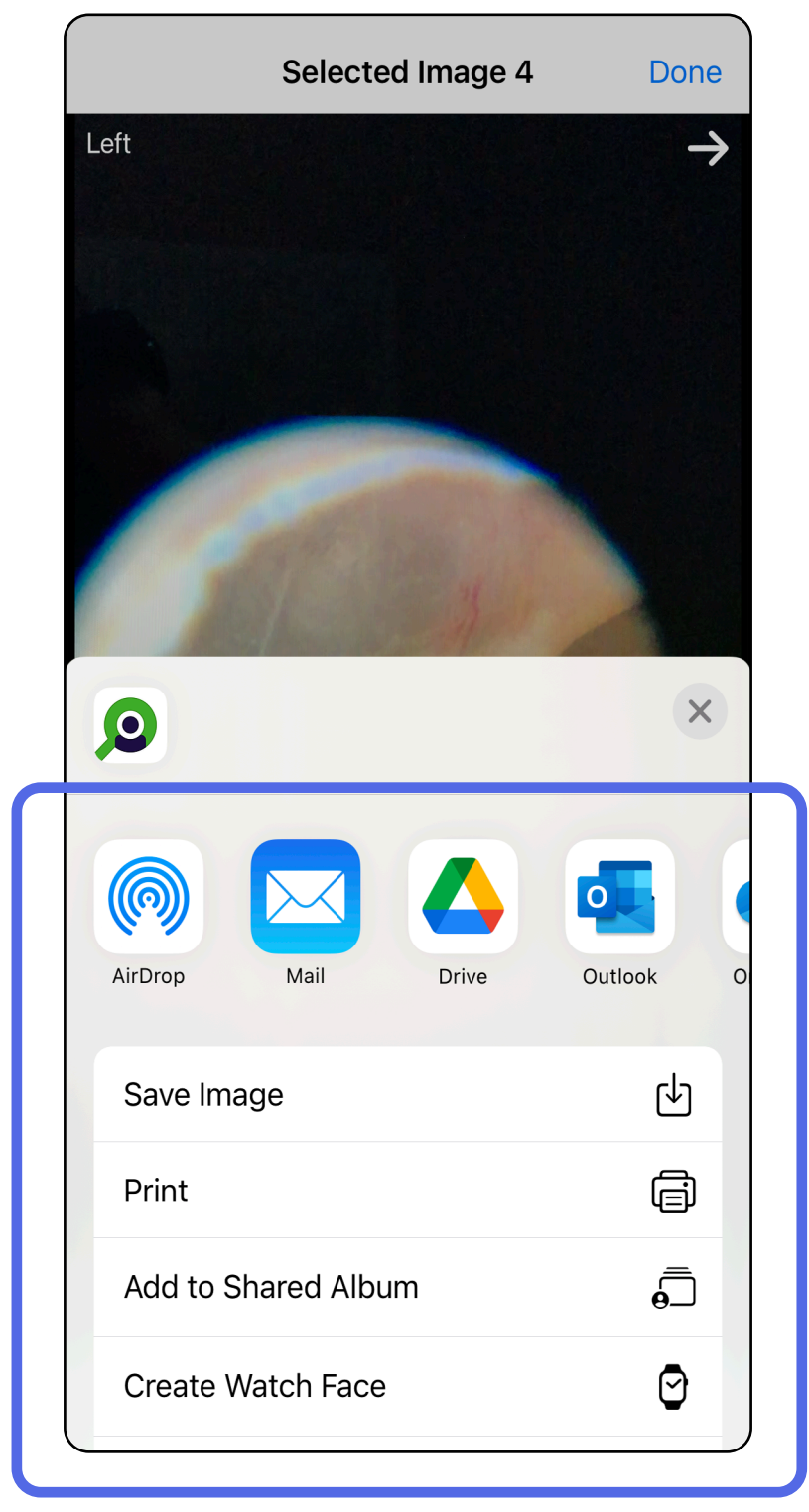

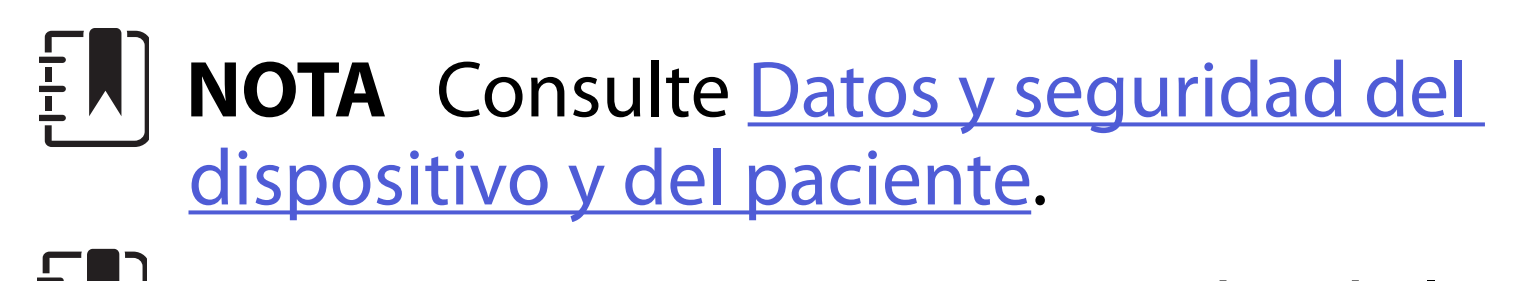

**NOTA** Las imágenes compartidas de la  $\frac{1}{2}$   $\mathbf{N}$   $\vert$ aplicación iExaminer pueden tener información incrustada. Algunas aplicaciones de visualización de fotografías no admiten información incrustada. Si el destinatario no puede ver la fotografía, debe comprobar que la aplicación de visualización de fotografías admite la visualización de imágenes con información incrustada o seleccionar otra aplicación de visualización de fotografías.

Opción 1: Deslizar para eliminar

- 1. Para eliminar un examen guardado, deslice hacia la izquierda sobre el nombre del examen guardado.
- 2. Toque **Delete** (Eliminar) para confirmar.

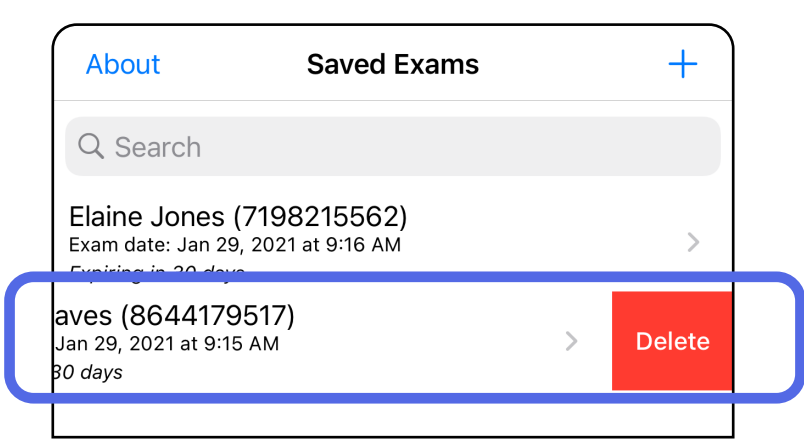

1. Para eliminar un examen guardado, visualice el examen y, a continuación, toque  $\overline{\text{m}}$ .

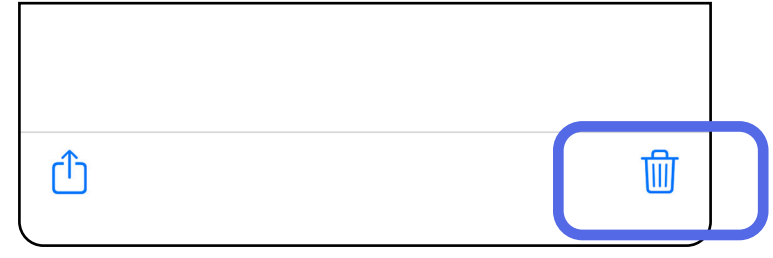

### <span id="page-42-1"></span><span id="page-42-0"></span>**Eliminar un examen (iOS)**

*Se aplica a: modo formación*

#### **NOTA** No se puede recuperar un examen eliminado.

Hay 2 opciones para eliminar un examen.

### Opción 2: Visualizar el examen

3. En la ventana emergente, toque **OK** (Aceptar) para confirmar.

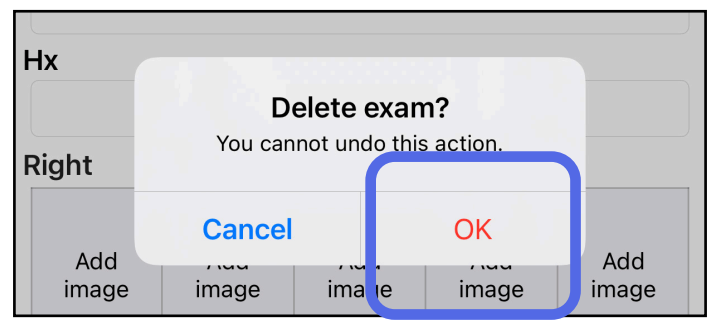

2. En la ventana emergente, toque **OK** (Aceptar) para confirmar.

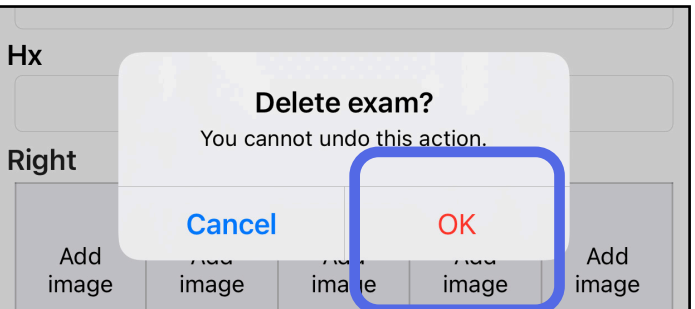

1. Para descartar el examen, toque **New** (Nuevo).

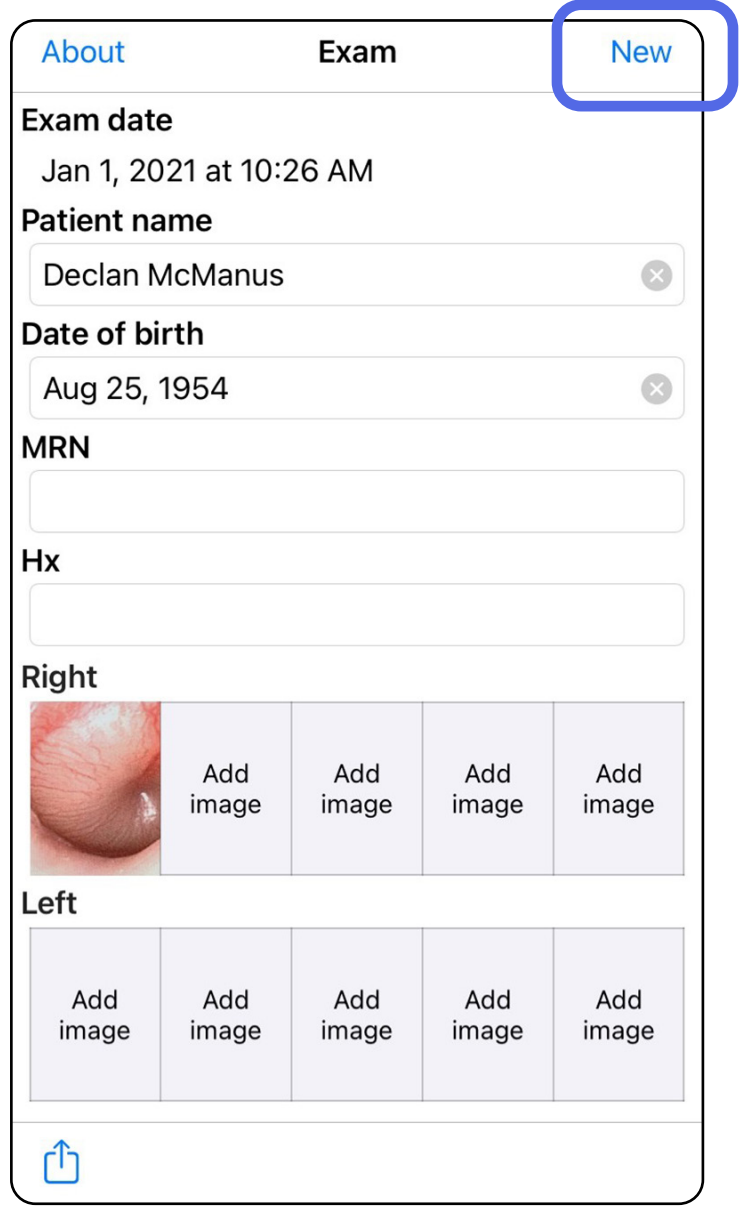

### <span id="page-43-1"></span><span id="page-43-0"></span>**Descartar un examen (iOS)**

#### *Se aplica a: modo clínico*

2. Toque **OK** (Aceptar) para descartar los cambios e iniciar un nuevo examen.

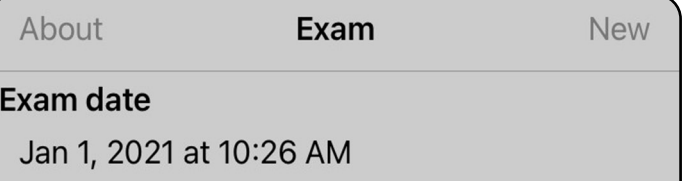

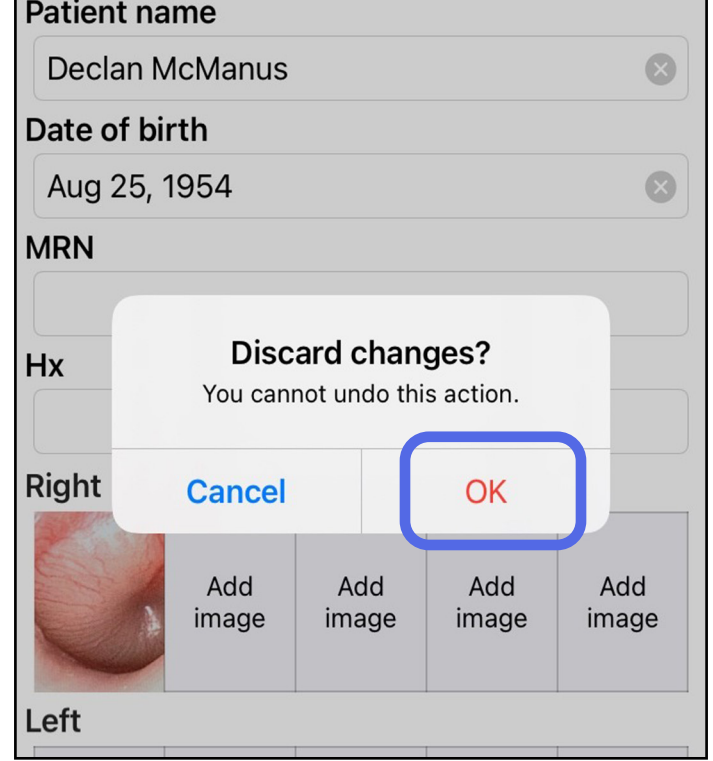

### <span id="page-44-0"></span>**Limpieza**

Aparte de la limpieza del producto, no se requiere ningún mantenimiento preventivo.

Productos químicos de limpieza aprobados:

- Alcohol isopropílico al 70 % con agua desionizada al 30 % (por ejemplo, toallitas con alcohol CiDehol® 70)
- Metrex<sup>™</sup> CaviWipes<sup>®</sup>
- PDI Super-Sani-Cloth®
- PDI-Sani-Cloth Plus®
- 1. Retire el SmartBracket del cabezal y el SmartClip antes de limpiarlos. Deje el

SmartClip conectado a la funda.

- 2. Utilice productos químicos de limpieza aprobados (consulte más arriba) para limpiar el SmartBracket y el SmartClip y eliminar toda la suciedad visible e invisible. Frecuencia: Limpie según sea necesario.
- 3. Deje que la solución de limpieza se seque.

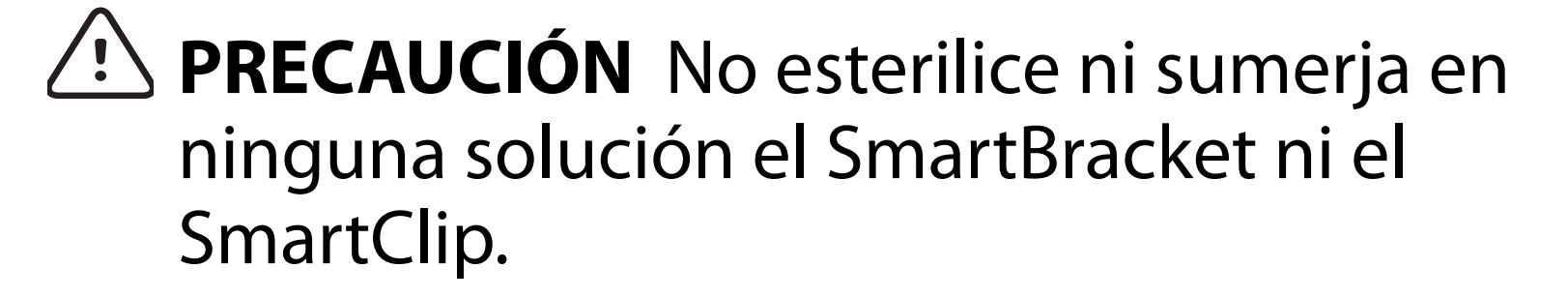

Estas instrucciones de limpieza son para SmartBracket y SmartClip. Consulte las instrucciones de uso correspondientes para reutilizar los dispositivos de Welch Allyn.

- 1. Siga las instrucciones de limpieza de acuerdo con las instrucciones de esta sección del manual de usuario.
- 2. Como preparación, separe el material para el proceso de reciclaje.
	- Los componentes se deben desmontar y reciclar según el tipo de material.
		- o El plástico ha de desecharse como residuo plástico.
		- o El metal ha de desecharse como residuo metálico.
	- Incluye tornillos y fijaciones.

SmartBracket y SmartClip deben eliminarse de acuerdo con los siguientes pasos:

Consulte las instrucciones de uso correspondientes de los cabezales para saber cómo desecharlos.

Siga las instrucciones del fabricante para desechar el smartphone y la funda. Elimine todos los datos existentes relacionados con los pacientes, el hospital, la clínica o el médico para preservar la confidencialidad. Puede realizar una copia de seguridad de los datos antes de su eliminación.

Los usuarios deben respetar todas las leyes y normativas federales, estatales, regionales o locales con respecto a la eliminación segura de los dispositivos y accesorios médicos. En caso de duda, el usuario del dispositivo debe, en primer lugar, ponerse en contacto con el servicio de asistencia técnica de Hillrom para que le orienten sobre los protocolos de eliminación segura.

# <span id="page-45-0"></span>**Eliminación segura**

Si desea información sobre compatibilidad electromagnética (EMC), consulte la página web de Hillrom: [hillrom.com/getstarted.](http://hillrom.com/getstarted)

### **Compatibilidad electromagnética (EMC)**

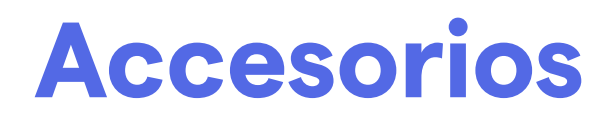

### **Dispositivos compatibles**

Consulte las instrucciones de uso correspondientes del dispositivo de Welch Allyn para los accesorios y las partes aplicadas.

Consulte las instrucciones de uso correspondientes del dispositivo de Welch Allyn.

### <span id="page-46-0"></span>**Almacenamiento y transporte**

Consulte las instrucciones de uso correspondientes del dispositivo de Welch Allyn.

### **Densidad de píxeles**

La densidad de píxeles en el fondo de un ojo emetrópico con una distancia focal de 17 mm varía dependiendo del smartphone. Consulte la siguiente lista.

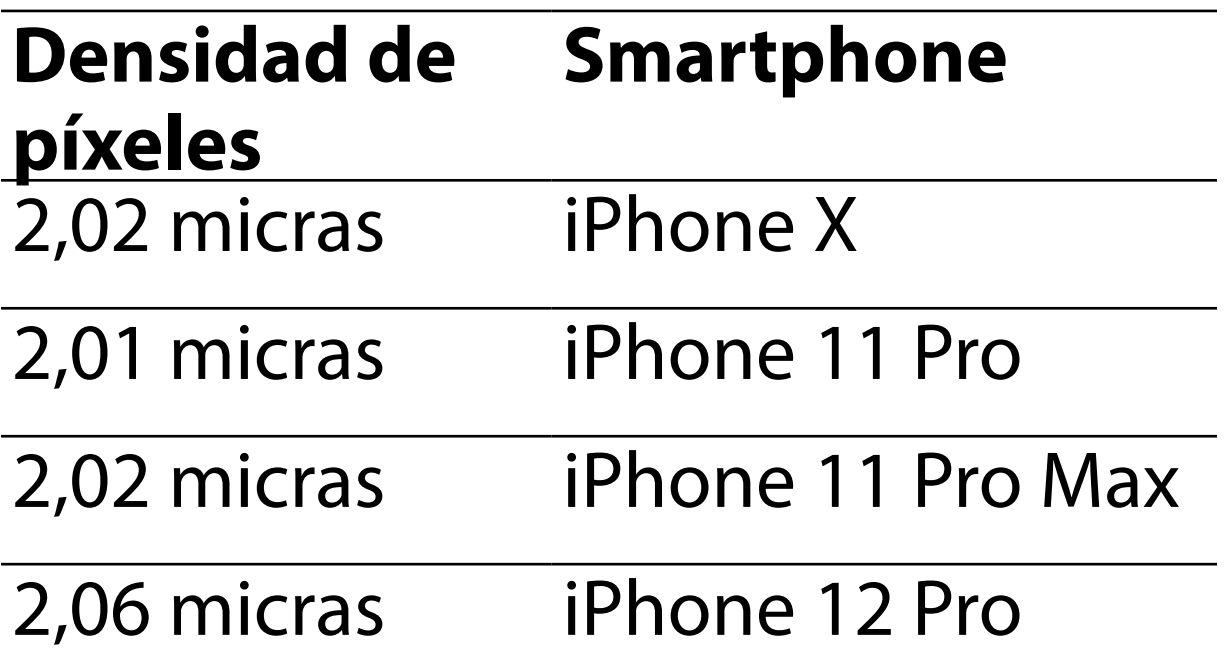

### **Cumplimiento**

Cumple con la norma ISO 10940:2009.

Welch Allyn, Inc. garantiza que Welch Allyn iExaminer SmartBracket y SmartClip no presentan defectos de origen de mano de obra o material y que funcionan de acuerdo con las especificaciones del fabricante durante un periodo de un año a partir de la fecha de compra. Si este instrumento está defectuoso o no cumple las especificaciones del fabricante durante el periodo de garantía, Welch Allyn reparará o sustituirá el instrumento o componente sin coste alguno para el comprador. Esta garantía solo se aplica a los dispositivos Welch Allyn iExaminer SmartBracket y SmartClip comprados nuevos a Welch Allyn o a sus distribuidores o representantes autorizados. El comprador debe devolver el SmartBracket y SmartClip directamente a Welch Allyn o a un distribuidor o representante autorizado y asumir los gastos de envío.

Esta garantía no cubre las roturas ni los fallos debidos a la manipulación del instrumento, un mal uso, un uso negligente, los accidentes, las modificaciones o los envíos. Esta garantía quedará anulada si el instrumento no se utiliza de acuerdo con las recomendaciones del fabricante o si se repara.

### <span id="page-47-0"></span>**Garantía**